# VeriSeq NIPT Çözümü Kullanım Talimatı

### İN VİTRO TANI AMAÇLI KULLANIM İÇİNDİR

# Kullanım Amacı

VeriSeq NIPT Çözümü, en az 10 haftalık gebeliği olan hamile kadınlardaki maternal periferik tam kan numunelerinden fetal anöploidilerin tespitine yönelik sekanslama tabanlı bir tarama testi olarak kullanım amaçlı bir *in vitro* tanı testidir. VeriSeq NIPT şu kromozomlara ilişkin anöploidi durumu hakkında bilgi sağlar: 21., 18., 13., X ve Y. Bu ürün, tanı ya da diğer gebelik yönetimi kararlarında yegane temel olarak kullanılmamalıdır.

VeriSeq NIPT Çözümü şunları içerir: VeriSeq NIPT Microlab STAR için VeriSeq NIPT İş Akışı Yöneticisi, VeriSeq NIPT Numune Hazırlama Kitleri ve VeriSeq NIPT Test Yazılımı içeren VeriSeq Tesis Sunucusu.

# Testin Özeti ve Açıklaması

Başta kromozomların anormal sayısı olan anöploidi olmak üzere fetal kromozom anormallikleri üreme yetersizliğinin, konjenital anomalilerin, gelişme geriliğinin ve zihinsel engellerin ortak nedenidir. Anöploidi 300 canlı doğumdan yaklaşık 1'ini etkilemektedir; düşük ve ölü doğumla ilişkili çok daha yüksek oranlar mevcuttur.1,2 Yakın zamana kadar bu bozukluklar için iki tip prenatal test vardı: tanı testleri ve çoklu markör taraması. Tanı testleri amniyosentez veya kronik villus örnekleme gibi invazif prosedürleri içermektedir. Bu test yöntemleri anöploidi tespiti açısından en doğru yöntemler olarak kabul edilmektedir. Ancak, %0,11 ile %0,22 arasında gebelik kaybı riskiyle ilişkilidir.<sup>3</sup> Geleneksel çoklu markör taramaları invazif olmadıklarından gebelik kaybı riski yoktur ancak bunlar tanı testlerinden daha az hassastır. Bunların trizomi 21 tespit oranları test sırasındaki belirli tarama, annelik yaşı ve gebelik süresine bağlı olarak %69 ile 96 arasında değişmektedir.<sup>4</sup> Önemlisi, bunların hatalı pozitif oranları yaklaşık %5'tir ki bu da teyit için invazif tanı testine ve dolayısıyla prosedüre bağlı gebelik kaybı riskine götürebilir.<sup>4</sup>

21, 18, 13, X ve Y kromozomları için fetal anöploidi invazif olmayan prenatal test (NIPT) ile gebeliğin 10. haftasından veya daha sonra maternal plazmadan alınan hücresiz DNA'nın (cfDNA) tam genom sekanslaması kullanılarak yüksek hassasiyet derecesiyle tespit edilebilir. En son çoklu klinik çalışmaların meta analizi ağırlıklı saptama oranları ve trizomi 21 ve trizomi 18 için tekiz gebeliklerde şu şekilde özgünlük raporlamıştır: sırasıyla trizomi 21 %99,2 ve %99,91 ile trizomi 18 %96,3 ve %99,87.5

Geleneksel çoklu markör taramasına kıyasla NIPT ile alınan hatalı pozitif oranlarındaki anlamlı azalma göz önünde bulundurulduğunda çok sayıda profesyonel tıp kurumu NIPT kullanımına yönelik bir takım endikasyonları destekleyen görüş beyanları yayınlamıştır.

Özellikle International Society for Prenatal Diagnosis, American College of Obstetricians and Gynecologists (ACOG) /Society for Maternal Fetal Medicine (SMFM), American College of Medical Genetics and Genomics (ACMG) ve European Society of Human Genetics/American Society of Human Genetics tüm hamile kadınlara NIPT teklif edilmesini desteklemektedir.<sup>6</sup> Test öncesi danışmanlık, bilgilendirilmiş olur ve pozitif cfDNA taraması sonucunu teyit etmek için tanı testi tavsiye edilmektedir.<sup>7</sup>

Bir çalışma tüm gebelik boyunca birincil tarama olarak NIPT kullanımının doğrulayıcı invazif prosedürlerin sayısında %89 azalma sağlayabileceğini önermektedir.<sup>8</sup>

Güncel VeriSeq NIPT Çözümü, 21, 18, 13, X ve Y kromozomlarının fetal anöploidisini tespit etmek için en az 10. gebelik haftasında hamile kadınlarından maternal periferik tam kan numunelerinden türetilen cfDNA parçacıklarının tam genom sekanslamasını kullanan invazif olmayan in vitro tanı (IVD) testidir.

# Prosedür İlkeleri

VeriSeq NIPT Çözümü, otomatik numune hazırlama ve sekanslama veri analizinden oluşan laboratuvar NIPT testine yönelik otomatik bir çözümdür. VeriSeq NIPT Numune Hazırlama Kitleri yeni nesil sekanslama için 48 veya 96 numunelik seriler hazırlamak için VeriSeq NIPT Microlab STAR ile birlikte kullanılan özel reaktiflerdir. Tüm genom, çift sonlu sekanslama verileri özel bir yazılım olan VeriSeq NIPT Test Yazılımı ile analiz edilir ve bir rapor oluşturulur.

İş akışı ayrıntılı olarak aşağıda açıklanan şu prosedürlerden oluşur: numune toplama, plazma izolasyonu, cfDNA ekstraksiyonu, kitaplık hazırlama, kitaplık miktar tayini, kitaplık havuzlama, sekanslama ve analiz:

- ▶ **Numune Toplama**—7–10 ml maternal periferik tam kan, hücre lizisi ve genom kontaminasyonunu önleyen ve tam kanı oda sıcaklığında sabitleyen bir Streck hücresiz kan toplama tüpüne alınır.
- **▶ Plazma İzolasyonu—Numune toplama isleminden sonra 5 gün içerisinde veya 4 °C'de saklanması halinde toplama** işleminden sonra 10 gün içerisinde plazma, standart santrifüj teknikleri kullanılarak maternal periferik tam kandan izole edilir. VeriSeq NIPT Microlab STAR plazmayı aspire eder ve daha sonra işlenmek üzere 96 kuyuluk bir derin kuyulu plakaya dağıtır.
- **▶ cfDNA Ekstraksiyonu**—cfDNA'nın plazmadan saflaştırılması, kirleticilerin temizlenmesi için bağlama plakasının yıkanması ve ayrıştırılmasıyla bir bağlama plakasına adsorpsiyonu yoluyla elde edilir.
- **► Kitaplık Hazırlama**—Saflaştırılmış cfDNA parçacıkları 5' ve 3' çıkıntıları kör uçlara dönüştürmek için bir uç onarımı işlemine tabi tutulur. Daha sonra, tek bazlı çıkıntı oluşturmak için 3' uçlara deoksiadenozin nükleotidi eklenir. Tek bazlı 3' deoksitimidin çıkıntısı içeren dizinlenen adaptörler daha sonra işlenmiş cfDNA parçacıkları üzerine bağlanır. Bağlanan DNA, katı hal ters immobilizasyon kürecikleri kullanılarak saflaştırılır. 48 veya 96'lık setlerdeki her bir numune dizinlenmiş eşsiz bir adaptör alır. Adaptörler 2 amaca hizmet eder:
	- $\triangleright$  Dizinler sonrası sekanslama islemi sırasında numune tanımlamaya olanak sunar.
	- <sup>u</sup> Dizin adaptörleri, küme oluşturma ve sonrasında sekanslama işlemi için sekanslama akış hücresinin katı yüzeyi üzerinde kitaplık yakalamaya olanak sunan diziler içerir.
- **▶ Miktar Tayini—K**itaplık ürünü miktar tayini DNA standart eğrisine kıyasla belirlenen konsantrasyonda floresan boya kullanılarak yapılır.
- **► Kitaplık Havuzlama ve Sekanslama**—48 numunelik seri kitaplıkları kapsanan alandaki varyasyonu en aza indirmek için ayarlanmış miktarlarda bir araya toplanır. 48 numunelik seri havuzları daha sonra yeni nesil sekans cihazı kullanılarak şu spesifikasyonlara göre sekanslanır: 2x36 çift sonlu okumalar yapabilir, VeriSeq NIPT Numune Hazırlama kitindeki dizin adaptörleriyle uyumlu, 2 boya bazlı kimya ve otomatik .BCL dosyası oluşturma (sekanslama cihazından gelen ham veriler). VeriSeq NIPT Çözümü, sekanslama ekipmanı ve sarf malzemeleri içermez.
- **► Analiz—Nükleotid baz çağrıları sekanslama islemi sırasında doğrudan sinyal yoğunluğu ölçümünden yapılır. İkincil** analiz şunlardan oluşur:
	- $\triangleright$  Dizin sekansları kullanarak okumaları çoğullama
	- $\blacktriangleright$  Sekansları bir referans insan genomuna eşleme
	- $\triangleright$  100 kb genom kutusunun her birindeki benzersiz okumaların sayısını hesaplama
	- $\blacktriangleright$  Alt kromozal seviyede kapsamı normalleştirme
- ► Çift sonlu okuma, kapsama (numune başına referansla eşleşen benzersiz okumaların sayısı) ve numune içerisindeki bağımsız parçacıkların uzunluğunu değerlendirmek için kullanılır. Her bir numunedeki fetal fraksiyon kapsam profiline, boyut dağıtımına ve X kromozomundaki kopya sayısına göre tahmin edilir. Son olarak bu istatistiksel girdiler 21., 18., 13. kromozomların X ve Y kromozomlarının gerçekten az ya da fazla ifade edildiğini belirlemek üzere kullanılır. Sonuçlar, kalite kontrol metriklerinden geçen numuneler için her bir hedef kromozoma yönelik olarak "anöploidi saptandı" veya "anöploidi saptanmadı" ifadelerinin listelendiği bir raporda özetlenir. Fetal fraksiyon tahmini de raporun bir parçası olarak her numuneye dahil edilir.

# Prosedür Kısıtlamaları

- <sup>u</sup> VeriSeq NIPT Çözümü bir tarama testidir ve diğer klinik bulgulardan ve test sonuçlarından bağımsız olarak değerlendirilmemelidir. Gebeliğin sonlandırılması da dahil yönetim kararları tek başına NIPT sonuçlarına dayandırılmamalıdır.<sup>7</sup>
- ▶ Test, en az 10. gebelik haftasında olan hamile kadınlardan alınan maternal periferik tam kan numuneleri gerektirir.
- ▶ Testin sonuçları, aşağıdakiler de dahil olmak ancak bunlarla sınırlı olmamak üzere bir takım maternal ve fetal faktörlerle bozulabilir:
	- $\blacktriangleright$  Yakın zamandaki maternal kan transfüzyonu
	- $\blacktriangleright$  Maternal organ nakli
	- $\blacktriangleright$  Maternal cerrahi prosedür
	- ▶ Maternal immünterapi veya kök hücre tedavisi
	- $\blacktriangleright$  Maternal malignite
	- $\blacktriangleright$  Maternal mosaisizm
	- $\blacktriangleright$  Sinirli plasental mosaisizm
	- $\blacktriangleright$  Fetal ölüm
	- ▶ Kaybolan ikiz
	- $\blacktriangleright$  Fetal kısmi trizomi veya kısmi monozomi
	- $\blacktriangleright$  Fetal mosaisizm
- ▶ Testin hassasiyetini ve özgünlüğünü destekleyen kanıtlar tekiz ve ikiz gebelikleri kapsamaktadır. Bu kullanım talimatları, üçüz veya daha fazla sayıda gebeliğe ilişkin hassasiyet ya da özgünlük verileri sağlamaz.
- ▶ VeriSeq NIPT Çözümü aşağıdakileri raporlamaktadır:
	- 21, 18 ve 13 kromozomlarının aşırı ifadesi
	- <sup>u</sup> Şu cinsiyet kromozal anöploidileri: XO, XXX, XXY ve XYY
- <sup>u</sup> VeriSeq NIPT Çözümü, triploidi gibi poliploidileri tespit etmeye yönelik değildir.
- ▶ VeriSeq NIPT Çözümü testi belirli kromozom anormalliklerine bakar. Anöploidi Saptanmadı olarak raporlanan sonuçlar test edilen kromozomların kromozal anormallik olasılığını ortadan kaldırmaz. Buna ek olarak, negatif bir sonuç gebeliğin farklı kromozal anormallikleri, genetik durumları veya doğum kusurları (örn. açık nöral tüp defekti) olması olasılığını ortadan kaldırmaz.

# Ürün Bileşenleri

VeriSeq NIPT Çözümü aşağıdakilerden oluşur:

- ▶ VeriSeq NIPT Numune Hazırlama Kiti (48 numune) (parça no 15066801)
- ▶ VeriSeq NIPT Numune Hazırlama Kiti (96 numune) (parça no 15066802)
- $\blacktriangleright$  VeriSeg Tesis Sunucusu (parça no 15076164)
	- ▶ VeriSeq NIPT Test Yazılımı, önceden VeriSeq Tesis Sunucusu'na kurulmuş
- ► VeriSeq NIPT Microlab STAR (parça no Hamilton Company Reno: 95475-01 (115 V) ve 95475-02 (230 V), Hamilton Company Bonaduz: 806288)
	- ▶ VeriSeq NIPT İş Akışı Yöneticisi, VeriSeq NIPT Microlab STAR iş istasyonuna önceden kurulmuş

# <span id="page-2-0"></span>Reaktifler

# Temin Edilen Reaktifler

Illumina şu reaktifleri temin etmektedir: VeriSeq NIPT Numune Hazırlama Kiti (48 numune) (parça no 15066801) ve VeriSeq NIPT Numune Hazırlama Kiti (96 numune) (parça no 15066802). VeriSeq NIPT Numune Hazırlama Kitleri Hamilton Company tarafından temin edilen ML STAR (parça no 806288) ile kullanılmak üzere yapılandırılır.

# VeriSeq NIPT Numune Hazırlama, Ekstraksiyon Kutusu

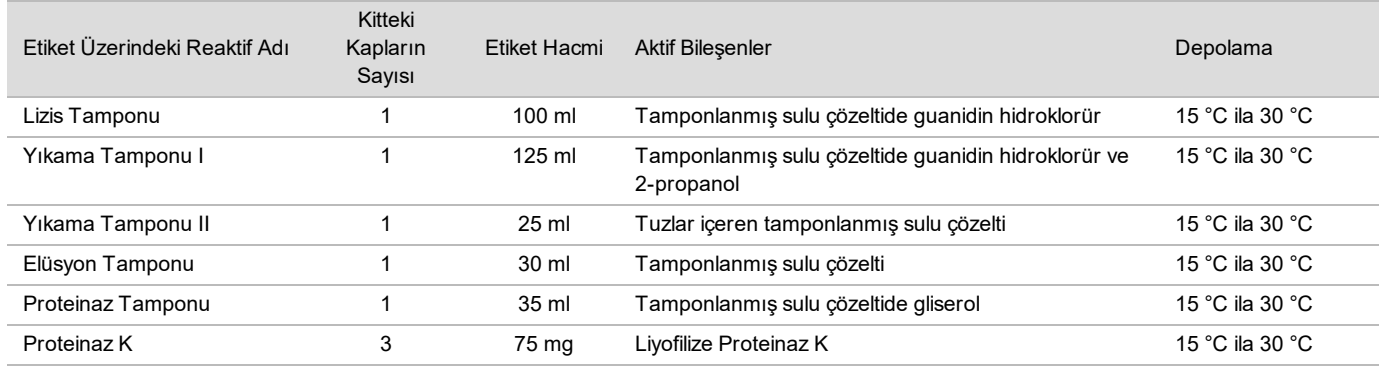

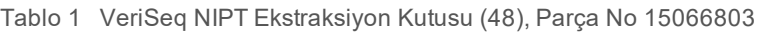

Tablo 2 VeriSeq NIPT Ekstraksiyon Kutusu (96), Parça No 15066807

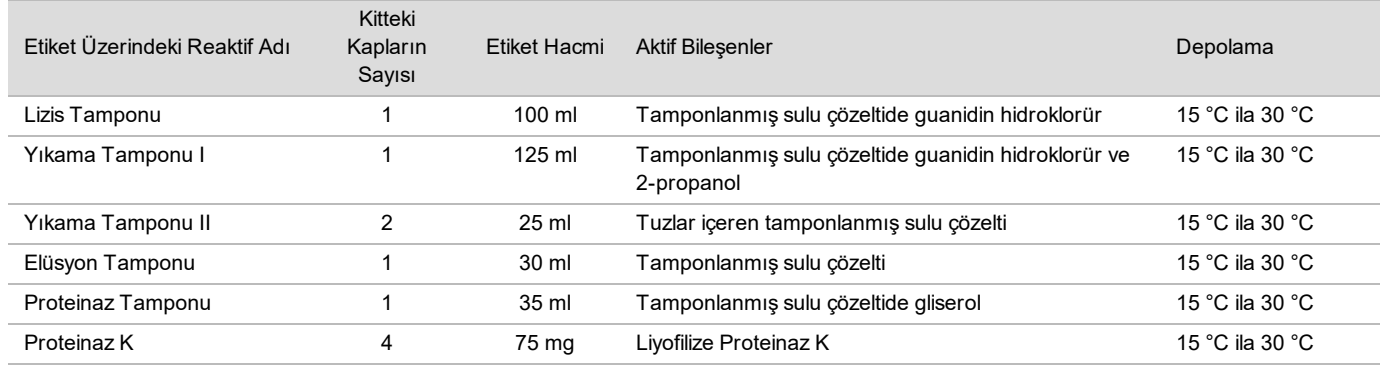

## VeriSeq NIPT Numune Hazırlama, Kitaplık Hazırlama Kutusu

Tablo 3 VeriSeq NIPT Kitaplık Hazırlama Kutusu (48), Parça No 15066809

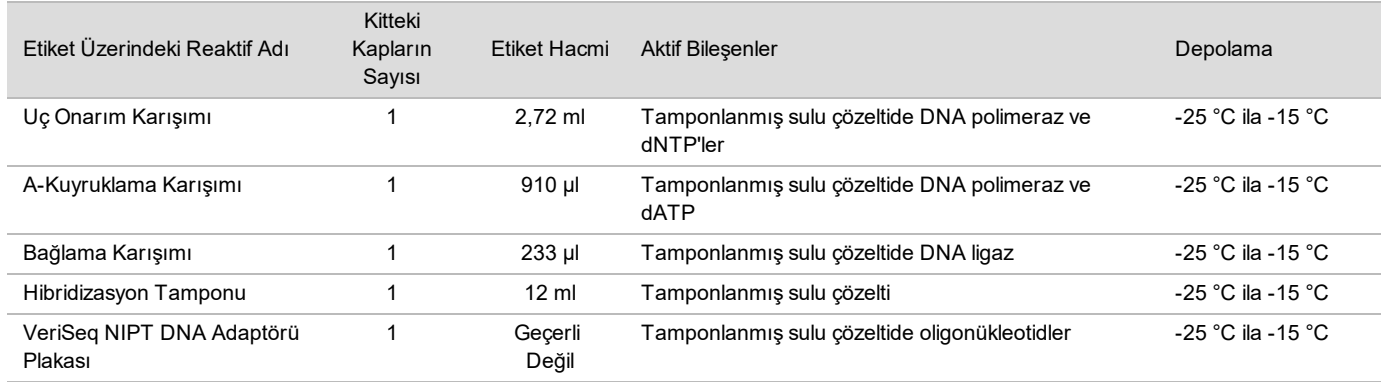

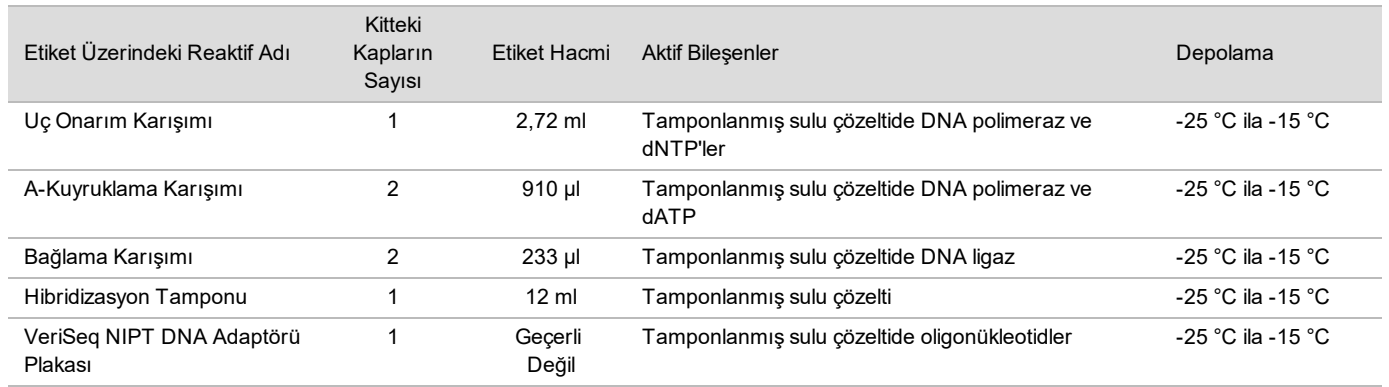

#### Tablo 4 VeriSeq NIPT Kitaplık Hazırlama Kutusu (96), Parça No 15066810

## VeriSeq NIPT Numune Hazırlama, Aksesuar Kutusu

#### Tablo 5 VeriSeq NIPT Aksesuar Kutusu, Parça No 15066811

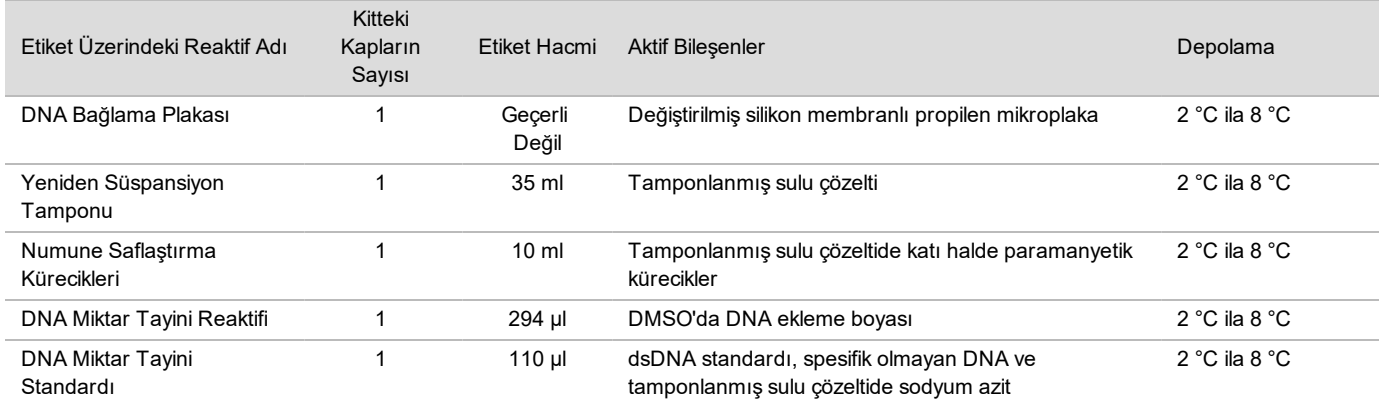

## VeriSeq NIPT Numune Hazırlama, İş Akışı Tüpleri ve Etiketler

Tablo 6 İş Akışı Tüpleri ve Etiketler, Parça No 15071543

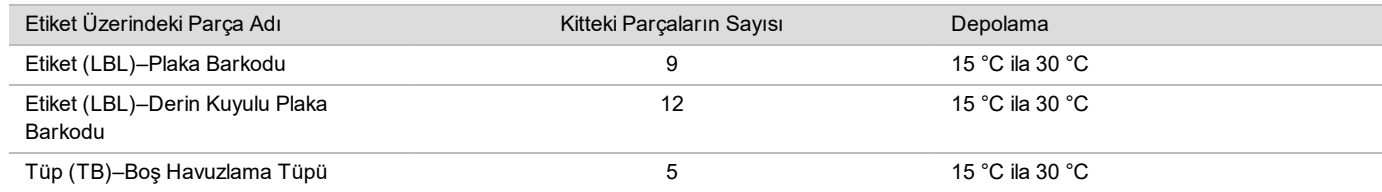

# Temin Edilmeyen Reaktifler

## Gerekli Reaktifler, Temin Edilmeyen

- **DNaz/RNaz içermeyen su**
- ▶ Etanol, moleküler biyoloji için %100 (200 derece)
- ▶ Yeni nesil sekanslama (NGS) sistemi için gerekli sekanslama reaktifleri ve sarf malzemeleri

### İsteğe Bağlı Reaktifler, Temin Edilmeyen

▶ Şablonsuz kontrol (NTC) için Dulbecco Fosfat Tamponlu Salin (DPBS)

# Depolama ve Taşıma

- 1 Oda sıcaklığı 15 °C ila 30 °C olarak tanımlanmıştır.
- 2 Tüm reaktifler yalnızca tek sefer kullanım içindir. Reaktifler kullanılmak üzere hazırlandıktan sonra hemen kullanılmalıdır.
- 3 VeriSeq NIPT Çözümü bileşenlerinin ambalajı veya içerikleri hasar görmüşse veya bozulmuşsa lütfen Illumina Müşteri Hizmetleri ile iletişim kurun.
- 4 Reaktifler belirtilen şekilde saklandıklarında kit etiketlerinde belirtilen son kullanım tarihine kadar stabildir. Depolama koşulları için bkz. *[Temin Edilen Reaktifler](#page-2-0)*, sayfa 3. Son kullanım tarihi geçmiş reaktifleri kullanmayın.
- 5 Temin edilen reaktiflerin fiziksel görünümündeki değişiklikler materyallerin bozulduğunu gösterebilir. Fiziksel görünümde değişiklikler oluşursa (örn. reaktif renginde belirgin değişiklikler veya mikrobiyal kontaminasyonla gözle görünür bulanıklık) reaktifleri kullanmayın.
- 6 Numune Saflaştırma Küreciklerini kullanırken aşağıdaki en iyi uygulamalara uyun:
	- Kürecikleri asla dondurmayın.
	- $\blacktriangleright$  Kullanmadan önce küreciklerin oda sıcaklığına ulaşmasını sağlayın.
	- ► Kullanmadan hemen önce, iyice süspansiyon haline gelinceye ve renk homojen görününceye kadar kürecikleri vorteksleyin.
- 7 Lizis Tamponu, Yıkama Tamponu I, Yıkama Tamponu II, Elüsyon Tamponu ve Proteinaz Tamponu görülebilir çökeltiler veya kristaller oluşturabilir. Kullanmadan önce güçlü bir biçimde vorteksleyin ve daha sonra çökelti kalmadığından emin olmak için görsel olarak inceleyin.
- 8 Alındıktan sonra tam kanı asla dondurmayın.
- 9 Havuzlamadan sonra kitaplıkları en kısa sürede sekanslayın. Havuzlanan kitaplıklar -25 °C ila -15 °C'de 7 güne kadar stabildir.

# Ekipman ve Materyaller

# Gerekli Ekipmanlar ve Materyaller, Temin Edilmeyen

## Gerekli Ekipmanlar, Temin Edilmeyen

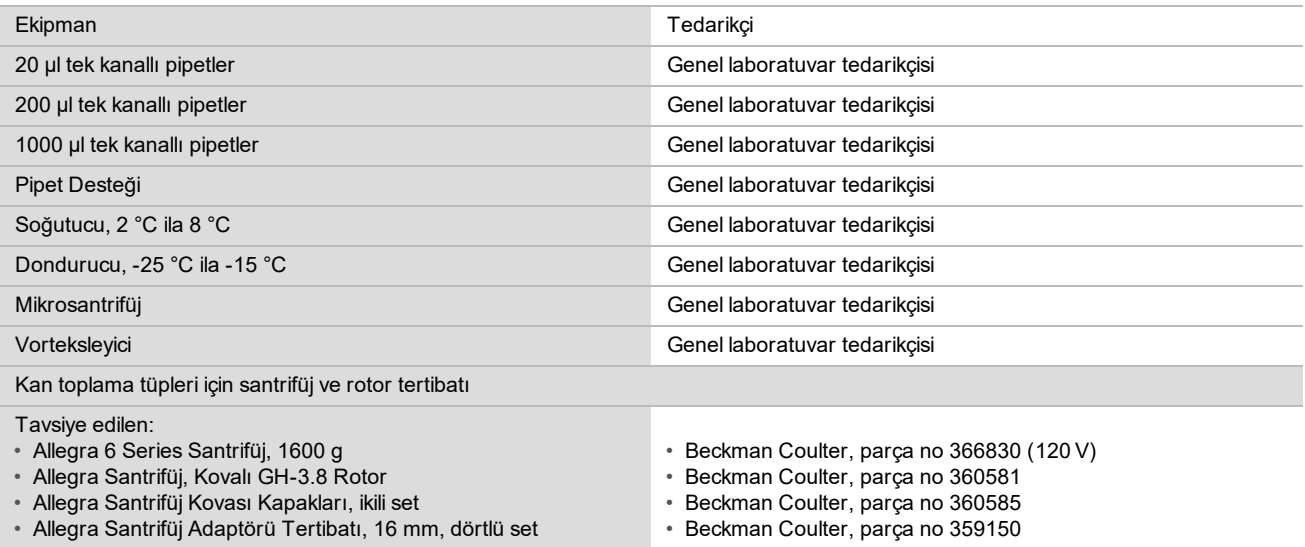

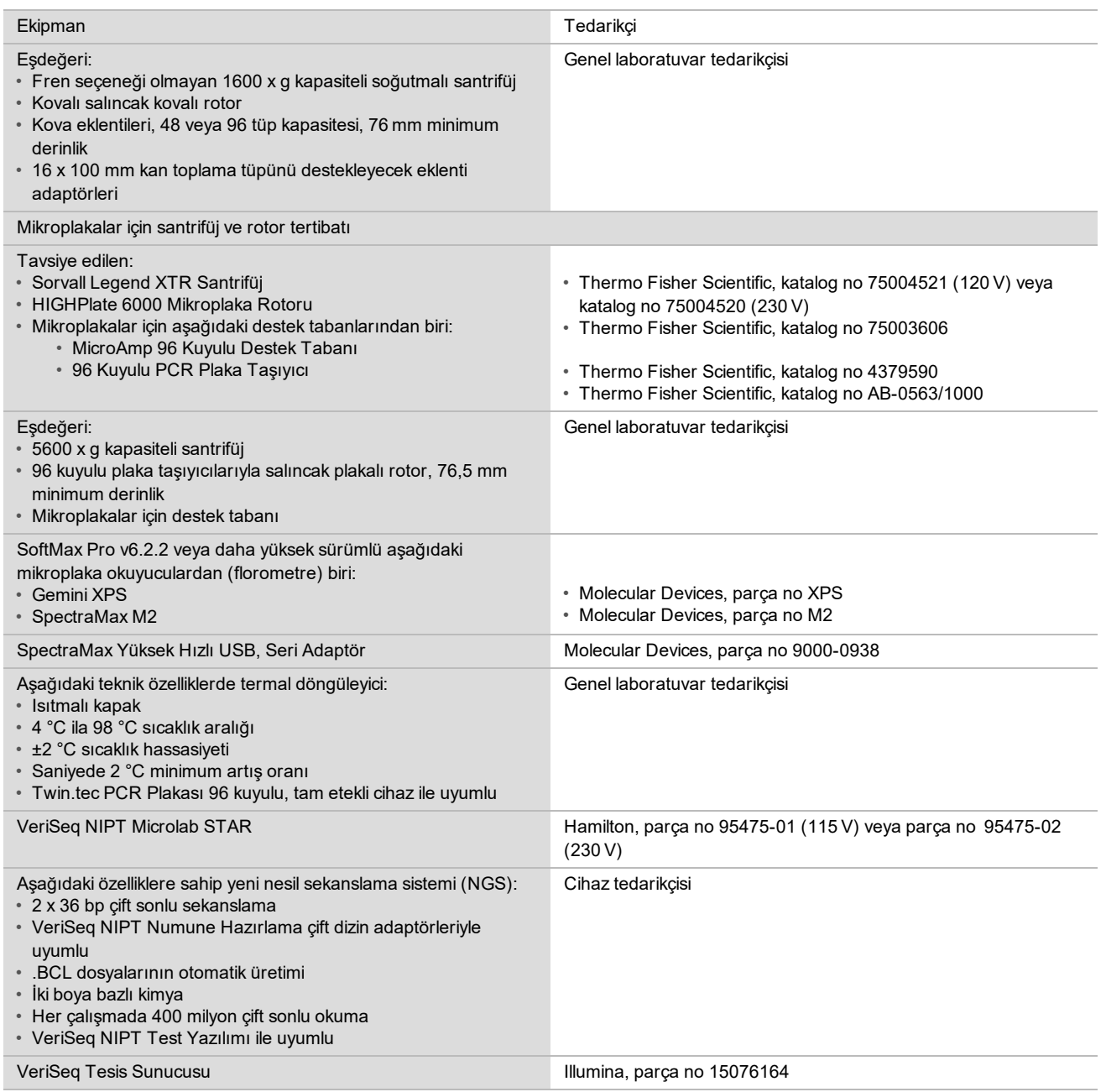

# İsteğe Bağlı Ekipmanlar Temin Edilmeyen

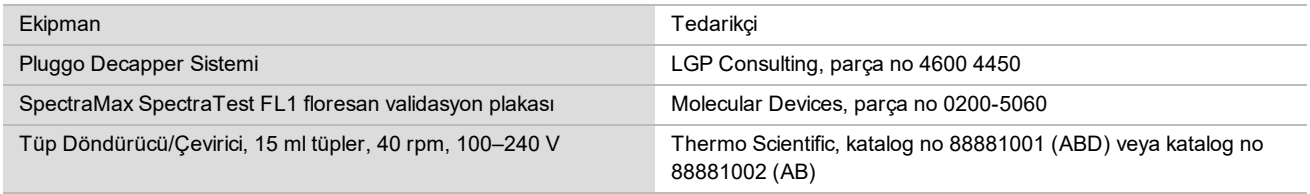

## Gerekli Materyaller, Temin Edilmeyen

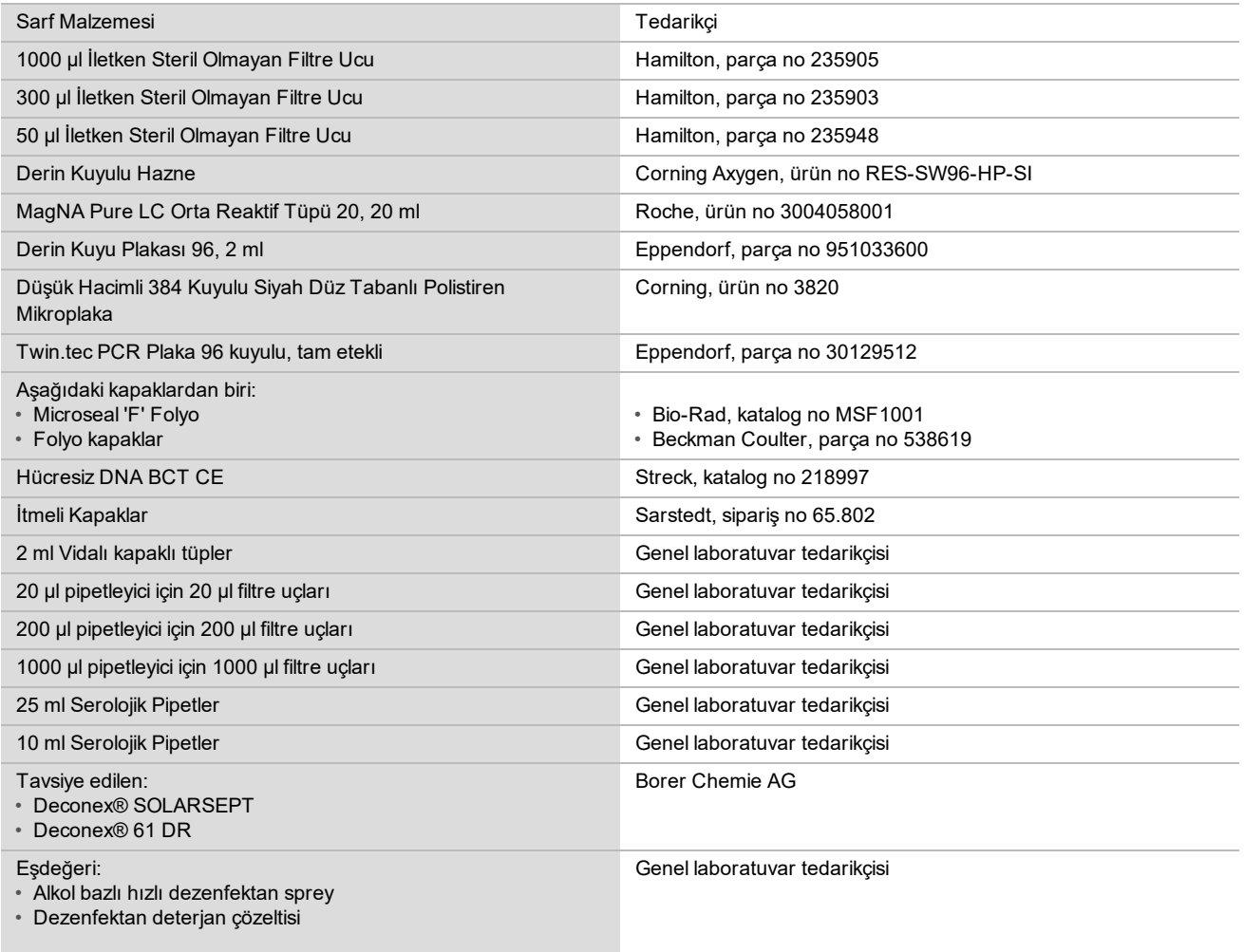

## İsteğe Bağlı Materyaller, Temin Edilmeyen

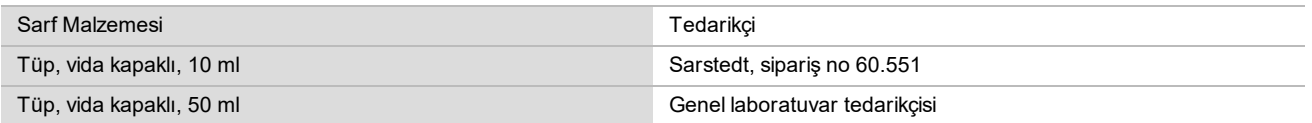

# Numune Toplanması, Nakliyesi ve Depolaması

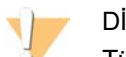

DİKKAT

Tüm numuneleri potansiyel olarak bulaşıcı maddelermiş gibi taşıyın.

- 1 Streck Hücresiz DNA BCT'de toplanan 7-10 ml tam kan numuneleri kullanılmalıdır. Dondurmayın.
- 2 Kan toplama tüplerini toplandıktan sonra 5 gün içerisinde 4 °C'de saklayın ve plazma izolasyonunu 10 gün içerisinde tamamlayın.
- 3 Tam kanın taşınması, etiyolojik maddelerin taşınmasına yönelik yürürlükteki tüm yönetmeliklere uygun olmalıdır.

# Uyarılar ve Tedbirler

- Bu test Proteinaz K içerir. Solunması, yutulması, ciltle ve gözle teması halinde kişisel yaralanmaya neden olabilir. İyi havalandırılan bir alanda kullanın, koruyucu kıyafet giyin, tozu solumaktan kaçının ve tüm kapları ve kullanılmayan içerikleri yürürlükteki hükumet güvenlik standartları uyarınca bertaraf edin.
- ▶ Bu test guanidinyum klorür içerir. Solunması, yutulması, ciltle ve gözle teması halinde kişisel yaralanmaya neden olabilir. İyi havalandırılan bir alanda kullanın, koruyucu kıyafet giyin ve tüm kapları ve kullanılmayan içerikleri yürürlükteki yerel hükumet güvenlik standartları uyarınca bertaraf edin.
- $\blacktriangleright$  Bu test alevlenebilir bir kimyasal olan 2-propanol içerir. Isıdan ve açık alevden uzak tutun. Solunması, yutulması, ciltle ve gözle teması halinde kişisel yaralanmaya neden olabilir. İyi havalandırılan bir alanda kullanın, koruyucu kıyafet giyin ve tüm kapları ve kullanılmayan içerikleri yürürlükteki yerel hükumet güvenlik standartları uyarınca bertaraf edin.
- ▶ Zararlı gazların oluşmasını önlemek için cfDNA ekstraksiyon atıklarını (guanidin tiosiyanat içerir) ağartıcı içeren atıklarla (sodyum hipoklorit) atmayın.
- Tüm numuneleri potansiyel olarak bulaşıcı maddeler içeriyormuş gibi taşıyın.
- $\blacktriangleright$  Rutin laboratuvar tedbirlerini uygulayın. Ağzınızla pipetlemeyin. Belirlenmiş çalışma alanlarında yemek yemeyin, içecek tüketmeyin veya sigara içmeyin. Numuneleri ve test reaktiflerini kullanırken tek kullanımlık eldiven takın ve laboratuvar önlüğü giyin. Numuneleri ve test reaktiflerini elledikten sonra ellerinizi iyice yıkayın.
- ▶ Test bileşenlerini test kutusu etiketinde belirtilen son kullanma tarihlerinden sonra kullanmayın. Test bileşenlerini farklı test lotlarındaki bileşenlerle değiştirmeyin. Test lotları test kutusu etiketinde tanımlanmıştır. Test bileşenlerini belirtilen sıcaklıkta saklayın.
- ▶ Numune veya reaktif bozunmasını önlemek için temizlikten kaynaklanan tüm sodyum hipoklorit buharlarının protokol başlamadan önce tamamen dağıtıldığından emin olun.
- ► Belirtilen prosedürlerin uygulanmaması hatalı sonuçlara veya numune kalitesinde belirgin azalmaya neden olabilir.

# Prosedür Notları

# Kontaminasyonun Önlenmesi

- ▶ Yeni uçlar ve yeni laboratuvar sarf malzemeleri kullanın.
- <sup>u</sup> Numuneleri bir pipetle karıştırın. Aerosole dayanıklı uçların kullanımı taşıma ve numuneden numuneye çapraz kontaminasyon riskini azaltır. Vorteksleme işleminden sonra santrifüjleyin.
- ▶ Kontaminasyon potansiyeli nedeniyle, kuyu içeriklerinin tamamen kuyuda kaldığından emin olmak için çok dikkat edin. İçerikleri sıçratmayın.
- ► Kan ve kan türevleri kullanırken, doğru laboratuvar uygulaması ve hijyen bakımından yürürlükteki yönetmelikleri izleyin.

# VeriSeq NIPT Microlab STAR Tablası Temizliği

- ► Kullanmadan önce, temizlik bakımından tablayı inceleyin. En az haftada bir kez haftalık bakım gerçekleştirin ve bu temizlik talimatlarını izleyin.
- <sup>u</sup> Tüm taşıyıcıları alkol bazlı hızlı dezenfektan spreyle (Deconex® SOLARSEPT veya eşdeğeri) temizleyin ve kurumaya bırakın. Ağır bir şekilde kirlenmişlerse daha sonra bunları dezenfektan deterjan çözeltisine (Deconex® 61 DR temizlik sıvısı veya eşdeğeri) batırın.
- ▶ Ön kapağı açın ve tablayı Deconex® SOLARSEPT (veya eşdeğeri) ile doygun bir bezle silin. Özellikle kaydırma bloklarının temizliği kontrol edilmelidir.
- ► CVS manifoldunu sökün ve CVS manifoldunu, contasını ve iç haznelerini bezle temizleyin. CORE 96 başlı için uç atık kutusunu ve bağımsız kanalı boşaltın.
- <sup>u</sup> Atık uç istasyonunun bağımsız kanal uç çıkarma plakasını sökün ve temizleyin: yüzeye doğrudan Deconex® SOLARSEPT (veya eşdeğeri) püskürtün ve silin. Çerçeve üzerine yeni bir plastik torba çekin ve yeniden tutturun. Temiz uç çıkarma plakasını yerine geri koyun.
- ► CORE 96 başlı atık kutusunun ve kanalın yüzeyine doğrudan Deconex® SOLARSEPT (veya eşdeğeri) püşkürtün ve silerek temizleyin.
- ► Hav bırakmayan bir bezi veya pamuklu çubuğu %70 etanolle ıslatın. Barkod okuyucunun lazer tarayıcı penceresini temizleyin. Aynı bezi veya çubuğu kullanarak CPAC plaka adaptörünün her bir kuyusunu temizleyin. Bir bez kullanıyorsanız, kuyunun iç kısmının düzgün temizlendiğinden emin olmak için bir kalemin arkasını kullanarak adaptörün her bir kuyusuna bezi bastırın.
- $\blacktriangleright$  Bağımsız kanalları temizleyin:
	- **E** Bağımsız kanallarda uç çıkarma manşonunu (pipetleme kanallarının dış kısmı) Deconex® SOLARSEPT (veya eşdeğeri) ile ıslatılmış hav bırakmayan bir bezle temizleyin. (Bkz. *Hamilton Microlab STAR Referans Kılavuzu no 15070074*.)
	- <sup>u</sup> Durdurma diskini ve pipetleme başının O halkalarını (pipetleme kanallarının dış kısmı) Deconex® SOLARSEPT (veya eşdeğeri) ile ıslatılmış hav bırakmayan bir bezle temizleyin.
- $\triangleright$  CORE 96 başlı atık kutusunu temizleyin:
	- ▶ Deconex® SOLARSEPT (veya eşdeğeri) ile ıslatılmış aynı bezi kullanarak 96 başlı kutunun muhafazasını ve durdurma disklerinin alt kısmını temizleyin.
	- ▶ Aynı bezi veya Deconex® SOLARSEPT (veya eşdeğeri) ile ıslatılmış bezden yırtılmış bir şerit parçayı kullanarak bezi 96 başlı kutunun pipet kanallarının yanlarından 'ip gibi geçirerek' o halkalarını temizleyin. Bu prosedürü 96 başlı kutunun tüm pipet kanalları için tekrarlayın.
- <sup>u</sup> Ön ve yan kapağa Deconex® SOLARSEPT (veya eşdeğeri) püskürtün ve silerek kurutun.
- ▶ Otomatik yükleme bandını Deconex® SOLARSEPT (veya eşdeğeri) ile ıslatılmış bir bezle temizleyin ve basınc uygulamadan silin.

## **NOT**

ML STAR cihazının hatalı temizliği veya bakımı çapraz kontaminasyona veya kötü test performansına neden olabilir.

## Kalite Kontrol

Bilinen performans özelliklerine sahip kontrol malzemesi laboratuvardaki işleme ve teknik prosedürlerdeki farlılıkları tespit etmek için değerlendirilebilir.

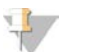

#### **NOT**

Bir referans numunenin çalışılması veya şablonsuz kontrol, her bir numune hazırlama kitiyle işlenebilecek bilinmeyen maternal numunelerin toplam sayısını azaltır.

48 numunelik her bir seri için iki NTC numunesini ve 96 numunelik her bir seri için dört NTC numunesini aşmayın.

# <span id="page-9-0"></span>Kullanım Talimatları

## İpuçları ve Teknikler

Protokolde güvenli durma noktası belirtilmedikçe, derhal bir sonraki adıma devam edin.

#### **Plakaların Barkodlanması**

- PL ile başlayan tam etekli plakalar için barkodlar.
- DW ile başlayan derin kuyulu plakalar için barkodlar.
- Tam etekli plakalar ve derin kuyulu plakalar için barkodları 12. sütunun yanındaki tarafa yapıştırın.

• Otomatik taramayı etkinleştirmek için plakaları barkod sağ tarafa bakacak şekilde yükleyin.

## **Plakayı Kapatma ve Açma**

- $\triangleright$  Protokoldeki asağıda verilen adımlardan önce 96 kuyulu plakayı daima kapatın:
	- Santrifüj adımları
	- $\blacktriangleright$  Termal döngüleme adımları
- <sup>u</sup> Plakayı kapatmak için plakaya yapışkanlı kapağı yapıştırın ve daha sonra kapatın.
- $\blacktriangleright$  Acmadan önce:
	- ▶ 96 kuyulu plakayı 20 saniye boyunca 1000 x g'de kısa süre santrifüjleyin.
	- <sup>u</sup> Kapağı yavaşça çıkarmadan önce plakayı düz bir yüzeye yerleştirin.

### **VeriSeq NIPT Microlab STAR**

- $\blacktriangleright$  Kullanmadan önce, üretici talimatlarına göre gerekli bakımı gerçekleştirin ve belgelendirin.
- ▶ Otomatik adımlar sırasında ML STAR'ı gözlemleyin. Komutlar ve kullanıcı talimatları için VeriSeq NIPT İs Akısı Yöneticisi yazılımı arayüzünü takip edin.
- ▶ Çalışma sırasında ön kapağı yerinde tutun.
- $\blacktriangleright$  Calışma sırasında tüm nesneleri tabladan uzak tutun.
- $\blacktriangleright$  Plaka vakum adımları sırasında:
	- ▶ VeriSeq NIPT İş Akışı Yöneticisi tarafından komut gelirse plaka ve vakum manifoldu arasında sızdırmazlık sağlamak için manuel olarak destek olun.
	- ► Ekipman arızası durumunda, İş Akışı Yöneticisi yazılımı tarafından komut verildiğinde vakumu manuel olarak kapatın ve açın.
- <sup>u</sup> Sistemin adaptörden uçları otomatik olarak atmasına olanak sunun. Uçları manuel olarak çıkarmayın.
- ▶ Kullanılan reaktifleri ve sarf malzemelerini İş Akışı Yöneticisi tarafından bildirildiği şekilde çıkarın.
- <sup>u</sup> Vakum atık damacanalarını her gün boşaltın. İlk damacana asla ½ dolu seviyeyi aşmamalıdır. Vakum atığının aşırı akımı vakum pompasına zarar verebilir.

## Kan Numunelerinin İşlenmesi

#### Prosedür

- 1 Barkodlanmış kan numunelerini 1600 x g'de 10 dakika boyunca 4 °C sıcaklıkta fren kapalı olarak santrifüjleyin.
- 2 Santrifüjün durmasını bekleyin ve ardından numune tüplerini çıkarın. Santrifüj işleminden sonra 15 dakika içerisinde plazma izolasyonuna başlayın. 15 dakikadan daha fazla süre geçerse santrifüjleme prosedürünü tekrarlayın.
- 3 Beyaz kan hücresi tabakasının üzerinde en az 1,5 ml plazma bulunduğunu teyit etmek için her bir tüpü görsel olarak inceleyin.

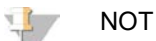

Alınan her alikot için 1-3. adımları gerçekleştirin.

4 Tüplerin kapaklarını açın ve tüp taşıyıcılara yerleştirin. Seri için tüm numuneleri ve tüm plazma kontrollerini yükleyin.

# <span id="page-10-0"></span>Plazma İzolasyonu

#### Hazırlık

- 1 1 derin kuyulu plakayı Ara Plazma olarak etiketleyin ve barkod yapıştırın.
- 2 1 derin kuyulu plakayı Nihai Plazma olarak etiketleyin ve barkod yapıştırın.

Prosedür

- 1 AppLauncher uygulamasını açın ve ardından VeriSeq NIPT Method (VeriSeq NIPT Yöntemi) ögesine tıklayın.
- 2 Seri Numarasını ve kullanıcı adını girerek **OK** (Tamam) ögesine tıklayın. Seri numarasının 26 karakter sınırı vardır. Yalnızca sayıları, harfleri, alt çizgileri () ve tireleri (-) kullanın. Örneğin: 2025-10-16\_Batch3.
- 3 **New Batch** (Yeni Seri) ögesine tıklayın ve başladıktan sonra, plazma izolasyonunu başlatmak için **OK** (Tamam) ögesine tıklayın.
- 4 Aşağıdakilerden birini gerçekleştirin.
	- Mevcut numune sayfasını yüklemek için seriyle ilişkili numune sayfasını seçin ve ardından **OK** (Tamam) ögesine tıklayın.
	- Numune sayfası seçmeden devam etmek için **No Sample Sheet** (Numune Sayfası Yok) ögesine tıklayın. Numune sayfası oluşturma hakkında bilgi için bkz. *VeriSeq NIPT Çözümü Yazılım Kılavuzu (belge no 1000000001949)*.

**NOT** 

Tekiz veya ikiz numune türü, uygun şekilde veri analizi yapılabilmesi adına her bir numune için doğru şekilde kaydedilmelidir.

- 5 Seri boyutunu seçin ve ardından **OK** (Tamam) ögesine tıklayın.
- 6 Şablonsuz kontrollerin sayısını (NTC'ler) seçin ve ardından **OK** (Tamam) ögesine tıklayın.
- 7 Tüm barkodların yapıştırılmış olduğunu teyit edin ve numuneleri, uçları ve (barkod sağa dönük olarak) plakaları taşıyıcıya yükleyin.Her yükleme komutundan sonra **OK** (Tamam) ögesine tıklayın.

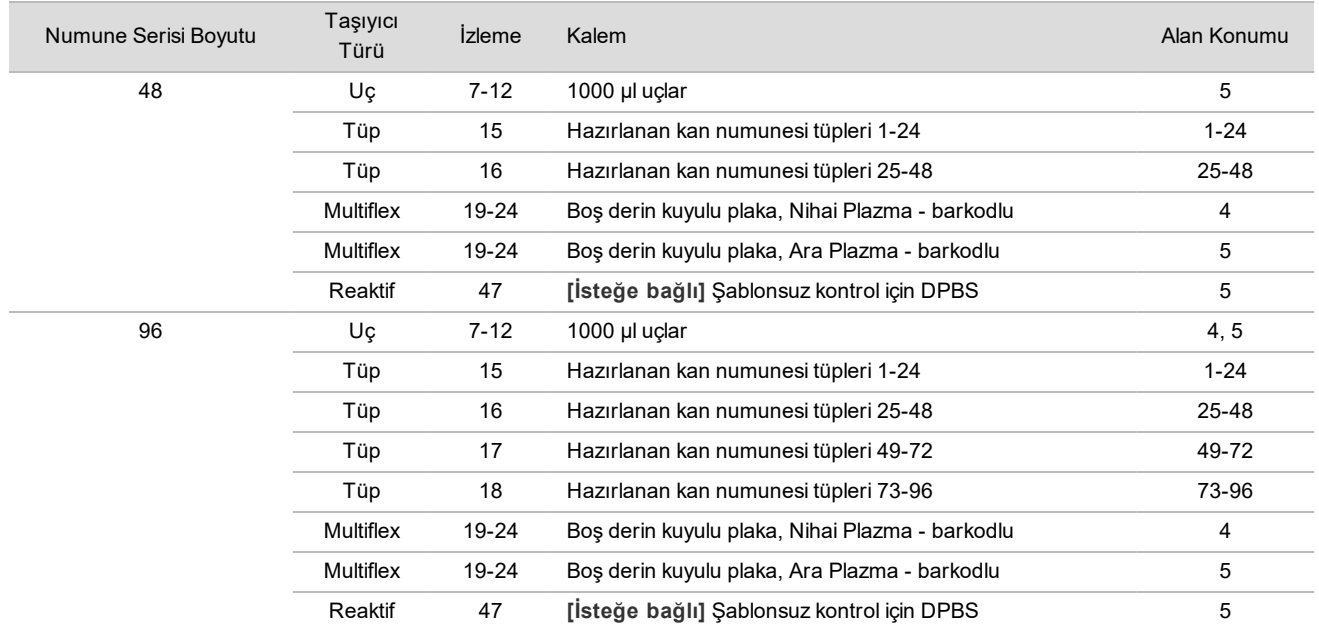

8 Taşıyıcıların, laboratuvar donanımının ve reaktiflerin doğru biçimde yüklendiğinden emin olun ve ardından Pre-Spin Deck Verification (Döndürme Öncesi Tabla Doğrulama) ekranından **OK** (Tamam) ögesine tıklayın.

9 Otomatik adımlar gerçekleştirirken ML STAR'ı gözlemleyin.

10 İş Akışı Yöneticisi tarafından uyarı verildiğinde, ML STAR yükleme tablasının civarında ML STAR'ın taşıyıcıları boşaltması için hiçbir engel bulunmadığından emin olun ve ardından **Unload** (Boşalt) ögesine tıklayarak tablayı boşaltın.

- 11 Ara Plazma derin kuyulu plakasını çıkarın.
	- a Her bir kuyuda tutarlı hacimler olması için plakayı görsel olarak inceleyin (pipet hataları yok). Beklenen hacim 1000 µl'dir.
	- b Tüm tutarsızlıkları not edin ve Plazma İzolasyonu prosedürü sonunda kaydedin.
	- c Plakayı kapatın, dengeli bir şekilde yükleyin ve 5600 × g'de 10 dakika boyunca fren kapalı olarak ve en düşük ayardayken santrifüjleyin.
- 12 Son Plazma Hazırlama prosedürüne ilerlemek için **Yes** (Evet) ögesine tıklayın.
- 13 Plaka kapağını açın ve plakayı tekrar taşıyıcıya yükleyin.

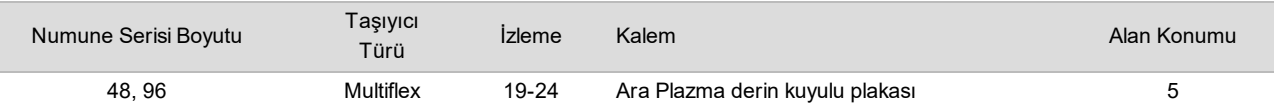

- 14 **Intermediate Plasma plate has been spun** (Ara Plazma plakası döndürüldü) onay kutusunu seçin ve **OK** (Tamam) ögesine tıklayın.
- 15 Otomatik adımlar gerçekleştirirken ML STAR'ı gözlemleyin.
- 16 İş Akışı Yöneticisi tarafından uyarı verildiğinde, ML STAR yükleme tablasının civarında ML STAR'ın taşıyıcıları boşaltması için hiçbir engel bulunmadığından emin olun ve ardından **Unload** (Boşalt) ögesine tıklayarak tablayı boşaltın.
- 17 İş Akışı Yöneticisi tarafından uyarıldığında, taşıyıcıları ve tablayı boşaltın.
- 18 Nihai Plazma derin kuyulu plakasını çıkarın.
- 19 Aşağıdakiler bakımından plakayı görsel olarak inceleyin:
	- ▶ Her bir kuyuda tutarlı hacimler olduğunu. Beklenen hacmin 900 µl olduğunu.
	- <sup>u</sup> Görünür hücre tanecikleri
	- Aşırı hemoliz

Görünür hücre taneciği veya aşırı hemoliz gözlemlerseniz, Plazma İzolasyonu yönteminin sonunda etkilenen numuneyi geçersiz kılın veya Seri Yöneticisi'ni kullanın. Seri Yöneticisi hakkında daha fazla bilgi için bkz. *VeriSeq NIPT Çözümü Yazılım Kılavuzu (belge no 1000000001949)*.

- 20 İş Akışı Yöneticisi tarafından uyarıldığında **OK** (Tamam) ögesini tıklayın.
- 21 Etkilenen kuyular hakkındaki yorumları girin ve ardından **OK** (Tamam) ögesine tıklayın.
- 22 Aşağıdakilerden birini gerçekleştirin.
	- cfDNA Ekstraksiyonuna devam etmek için **Yes** (Evet) ögesine tıklayın.
	- Durmak için **Exit** (Çık) ögesine tıklayın.

#### **GÜVENLİ DURMA NOKTASI**

Duruyorsanız Nihai Plazma plakasını kapatın ve 2 °C ila 8 °C'de maksimum 7 gün boyunca saklayın.

## <span id="page-12-0"></span>cfDNA Ekstraksiyonu

Hazırlık

- 1 Kitin son kullanım tarihinin geçmediğini onaylamak için Ekstraksiyon ve Aksesuar Kutularını görsel olarak inceleyin.
- 2 Aşağıdaki reaktifleri hazırlayın. Hazne tüplerini ve derin kuyulu haznelerini reaktiflerin adlarıyla etiketleyin.

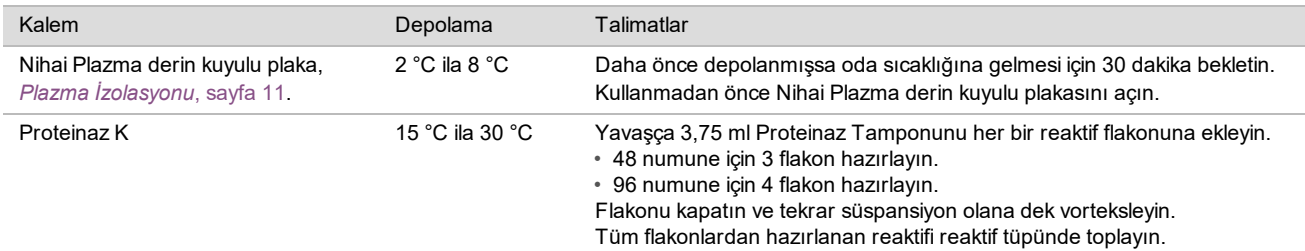

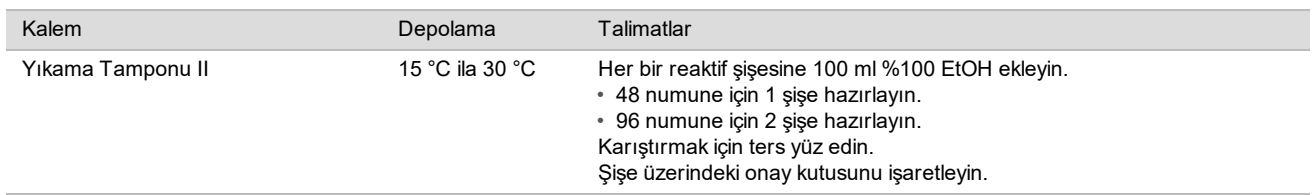

- 3 1 yeni tam etekli plakayı Ara olarak etiketleyin ve bir plaka barkodu yapıştırın.
- 4 1 yeni tam etekli plakayı cfDNA Elüsyonu olarak etiketleyin ve bir plaka barkodu yapıştırın.
- 5 1 yeni derin kuyulu plakayı Ekstraksiyon Ara olarak etiketleyin ve bir derin kuyulu plaka barkodu yapıştırın.
- 6 DNA Bağlama plakasına bir plaka barkodu yapıştırın.
- 7 Vakum sisteminin temizliği için %70 EtOH temizleme çözeltisi (%70 EtOH, %30 DNaz/RNaz içermeyen su) hazırlayın.
- 8 Vakum sistemini hazırlayın.
	- a Vakum manifoldunu çıkarın ve %70 EtOH ile temizleyin.
	- b Vakum atık kutusunu boşaltın.
	- c ML STAR vakum sisteminin açık olduğundan emin olun.

#### Prosedür

- 1 cfDNA Ekstraksiyonu başlatmak için **OK** (Tamam) ögesine tıklayın. VeriSeq NIPT Yöntemi halihazırda açık değilse:
	- a AppLauncher uygulamasını açın ve **VeriSeq NIPT Method** (VeriSeq NIPT Yöntemi) ögesine tıklayın.
	- b Seri Numarasını ve kullanıcı adını girerek **OK** (Tamam) ögesine tıklayın.
- 2 Uçları aşağıdaki gibi uç taşıyıcılarına yükleyin ve ardından **OK** (Tamam) ögesine tıklayın.

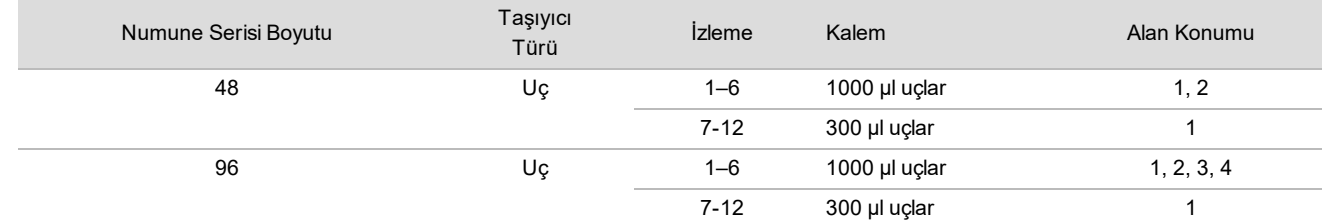

#### 3 Sayılı uçları aşağıdaki gibi uç taşıyıcısına yükleyin.

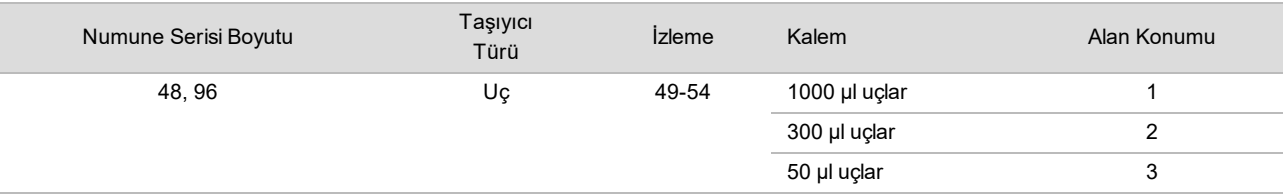

4 Her bir uç rafı için ilk ve son ucun konumunu girin ve ardından **OK** (Tamam) ögesine tıklayın.

- 5 Ekstraksiyon Kutusu barkodlarını tarayın.
- 6 Kullanıcı adını veya reaktifi hazırlayan kişinin baş harflerini girin ve ardından **OK** (Tamam) ögesine tıklayın.
- 7 Aksesuar Kutusu barkodlarını tarayın.
- 8 Kullanıcı adını veya reaktifi hazırlayan kişinin baş harflerini girin ve ardından **OK** (Tamam) ögesine tıklayın.
- 9 Barkodların takılı olduğunu teyit edin, gerekirse Nihai Plazma derin kuyulu plakasını açın ve plakaları aşağıdaki gibi plaka taşıyıcısına yerleştirerek (barkod sağa dönük olarak) **OK** (Tamam) ögesine tıklayın.

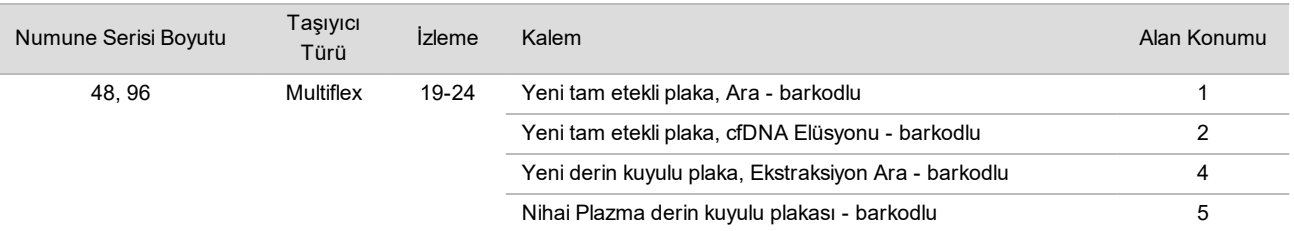

- 10 DNA Bağlama plakasının barkodlu olduğunu teyit edin ve ardından **OK** (Tamam) ögesine tıklayın.
- 11 48 numunelik seri boyutu için bir contayı yarı genişliğinde kesin ve vakum manifolduna yüklemeden önce plakanın kullanılmamış 7-12 kolonlarının üzerine uygulayın.
- 12 DNA Bağlama plakasını vakum manifolduna barkod sağa bakacak şekilde yükleyin ve ardından **OK** (Tamam) ögesine tıklayın.
- 13 Reaktif tüplerini aşağıdaki gibi reaktif taşıyıcısına yükleyin ve ardından **OK** (Tamam) ögesine tıklayın.

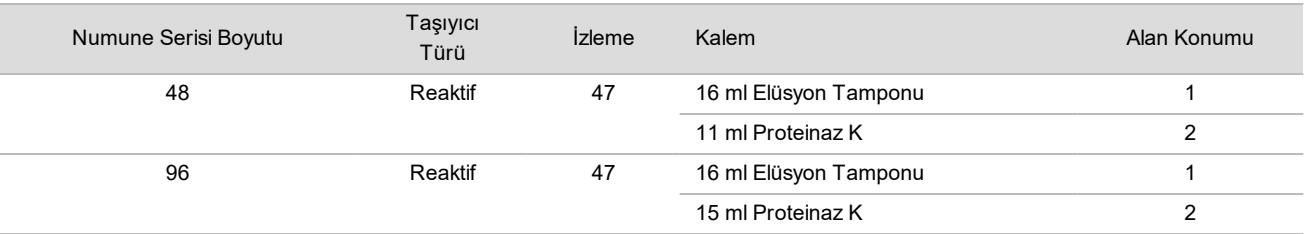

14 Belirtilen reaktifleri derin kuyulu haznelere aktarın ve ardından hazneleri aşağıdaki gibi derin kuyulu taşıyıcılara yükleyerek **OK** (Tamam) ögesine tıklayın.

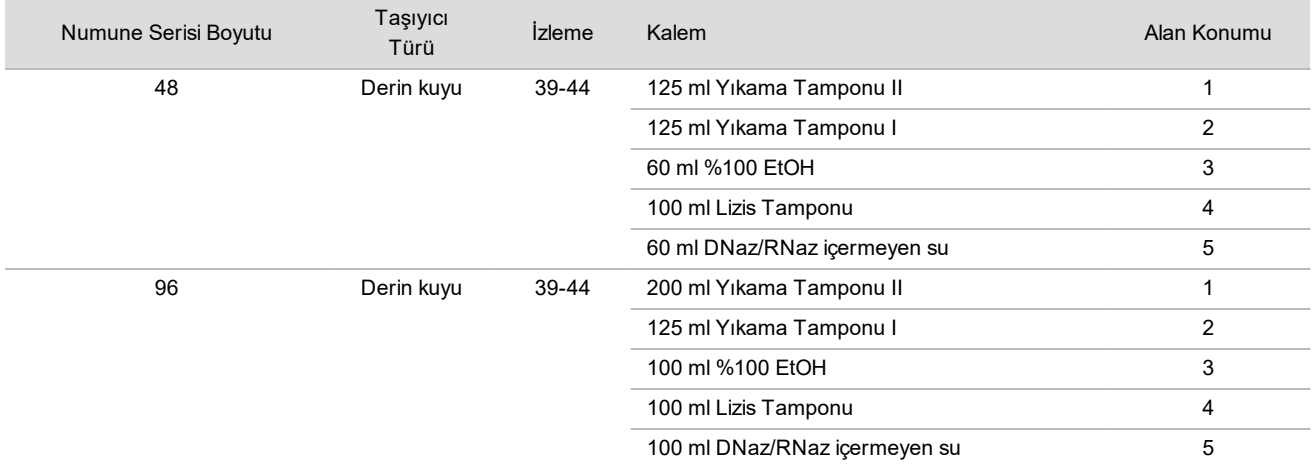

- 15 Otomatik reaktif hacmi kontrolünün tamamlanmasını bekleyin.
- 16 Vakum atığının yarıdan fazla dolu olmadığını teyit edin (boş olması tavsiye edilir) ve ardından **OK** (Tamam) ögesine tıklayın.
- 17 Tüm taşıyıcıların, laboratuvar teçhizatının ve reaktiflerin yerleşimini teyit edin ve ardından Extraction Deck Verification (Ekstraksiyon Tablası Doğrulama) ekranından **OK** (Tamam) ögesine tıklayın.
- 18 Otomatik adımlar sırasında ML STAR'ı gözlemleyin.
- 19 Nihai vakum adımından sonra, DNA Bağlama plakasını santrifüjleyin ve ardından **OK** (Tamam) ögesine tıklayın.
	- a DNA Bağlama plakasını çıkarın ve alt yüzeyi %70 EtOH ile temizleyin.
	- b DNA Bağlama plakasındaki kapatılmayan tüm kuyuları kapatın ve bunu boş Nihai Plazma derin kuyulu plakasına yerleştirin.
	- c DNA Bağlama plakası/Nihai Plazma plakası tertibatını fren açık olarak 5600 × g'de 10 dakika boyunca santrifüjleyin.
- 20 DNA Bağlama plakası santrifüjü sırasında vakum temizliğini tamamlayın.
	- a Otomatik atık bertarafının tamamlanmasını bekleyin.
	- b Vakum manifoldunu ve vakum sisteminin içini %70 EtOH ile temizleyin ve ardından vakum manifoldunu değiştirin.
	- c Vakum manifoldunda elüsyon plakası aktarımını başlatmak için **Manifold is on Vacuum** (Manifold Vakumda) onay kutusunu seçin ve ardından **OK** (Tamam) ögesine tıklayın.
- 21 Vakum manifoldunu çıkarın ve ardından **OK** (Tamam) ögesine tıklayın.
- 22 Santrifüj işleminden sonra DNA Bağlama plakasındaki numune içeren kuyuları açın ve cfDNA Elüsyon plakasına yerleştirin. cfDNA Elüsyon plakası vakum manifoldu üzerindedir. DNA Bağlama plakasını barkod sağda olacak şekilde yükleyin ve ardından **OK** (Tamam) ögesine tıklayın.
- 23 Otomatik adımlar sırasında ML STAR'ı gözlemleyin.
- 24 İnkübasyon adımından sonra **Plates are assembled as indicated** (Plakalar belirtilen şekilde takıldı) onay kutusunu seçerek DNA Bağlama/cfDNA Elüsyon plakası tertibatının bir destek tabanı üzerinde olduğunu teyit edin (santrifüj için gerekliyse).
- 25 DNA Bağlama plakası üzerindeki kapatılmamış kuyuları kapatın ve fren açık olarak 5600 × g'de 2 dakika boyunca santrifüjleyin ve ardından **OK** (Tamam) ögesine tıklayın.
- 26 Görsel olarak her bir kuyudaki cfDNA Elüsyon plakasında uygun hacimler olduğunu inceleyin. Beklenen hacim yaklaşık 55 µl'dir.
- 27 Kapatın ve kitaplık hazırlığı için cfDNA Elüsyon plakasını tutun.
- 28 İş Akışı Yöneticisi tarafından uyarı verildiğinde, ML STAR yükleme tablasının civarında ML STAR'ın taşıyıcıları boşaltması için hiçbir engel bulunmadığından emin olun ve ardından **Unload** (Boşalt) ögesine tıklayarak tablayı boşaltın.
- 29 Tüm taşıyıcıları boşaltın ve ML STAR tablasını temizleyerek **OK** (Tamam) ögesine tıklayın.
- 30 Etkilenen kuyular hakkındaki yorumları girin ve ardından **OK** (Tamam) ögesine tıklayın.
- 31 Aşağıdakilerden birini gerçekleştirin:
	- Kitaplıkları Hazırlamaya devam etmek için **Yes** (Evet) ögesine tıklayın.
	- Durmak için **Exit** (Çık) ögesine tıklayın.

#### **GÜVENLİ DURMA NOKTASI**

Duruyorsanız cfDNA Elüsyon plakasını kapatın ve -25 °C ila -15 °C'de maksimum 7 gün boyunca saklayın.

# <span id="page-16-0"></span>Kitaplıkları Hazırlama

## Hazırlık

- 1 Kitlerin son kullanım tarihinin geçmediğini onaylamak için Kitaplık Hazırlama ve Aksesuar kutularını görsel olarak inceleyin.
- 2 Aşağıdaki reaktifleri hazırlayın. Hazne tüplerini ve derin kuyu haznelerini reaktif adlarıyla etiketleyin.

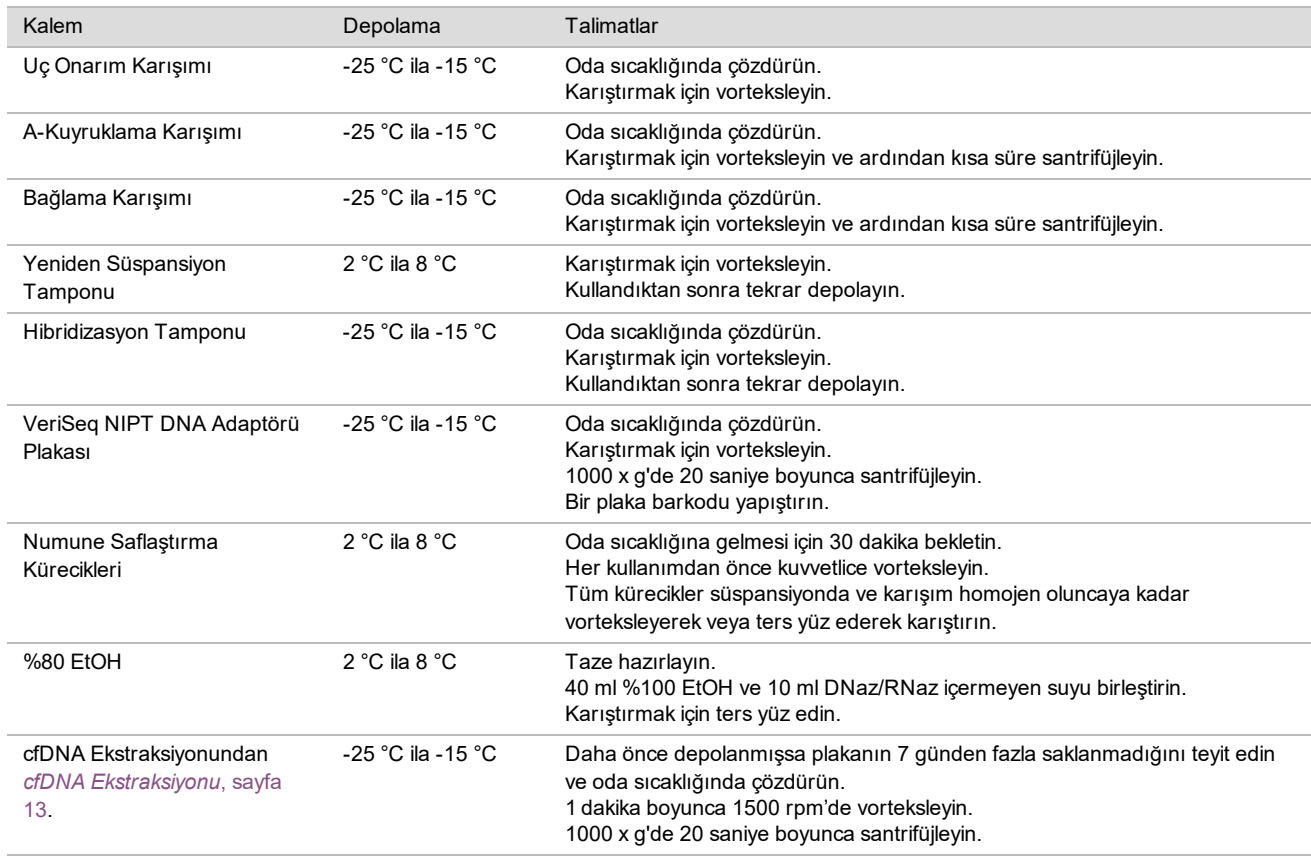

- 3 1 yeni tam etekli plakayı Kitaplıklar olarak etiketleyin ve bir plaka barkodu yapıştırın.
- 4 ML STAR termal kontrolünün açık olduğundan emin olun.

#### Enzimleri Seyreltme

1 A-Kuyruklama Karışımı ve Yeniden Süspansiyon Tamponunu vidalı kapaklı bir tüpte birleştirin. Karıştırmak için vorteksleyin ve ardından kısa süre santrifüjleyin.

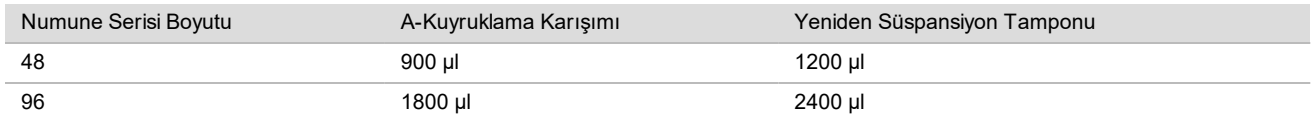

2 Bağlama Karışımı ve Yeniden Süspansiyon Tamponunu vidalı kapaklı bir tüpte birleştirin. Karıştırmak için vorteksleyin ve ardından kısa süre santrifüjleyin.

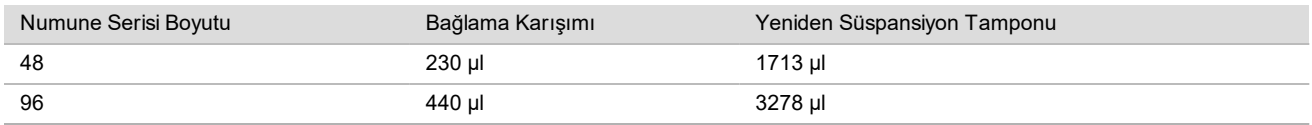

Prosedür

- 1 Kitaplık Hazırlığını başlatmak için **OK** (Tamam) ögesine tıklayın. VeriSeq NIPT Yöntemi halihazırda açık değilse:
	- a AppLauncher uygulamasını açın ve **VeriSeq NIPT Method** (VeriSeq NIPT Yöntemi) ögesine tıklayın.
	- b Seri Numarasını ve kullanıcı adını girerek **OK** (Tamam) ögesine tıklayın.
- 2 Aşağıdakilerin Reagent Preparation (Reaktif Hazırlama) ekranında belirtildiği gibi hazırlandığını teyit edin:
	- ▶ A-Kuyruklama Karışımı, Bağlama Karışımı ve %80 EtOH
	- ▶ Numune Saflaştırma Kürecikleri, Uç Onarım Karışımı ve VeriSeq NIPT DNA Adaptörü Plakası
- 3 Onay kutularını seçin ve ardından **OK** (Tamam) ögesine tıklayın.
- 4 Kitaplık Hazırlık Kutusu barkodlarını tarayın.
- 5 Kullanıcı adını veya reaktifi hazırlayan kişinin baş harflerini girin ve ardından **OK** (Tamam) ögesine tıklayın.
- 6 Aksesuar Kutusu barkodlarını tarayın.
- 7 Kullanıcı adını veya reaktifi hazırlayan kişinin baş harflerini girin ve ardından **OK** (Tamam) ögesine tıklayın.
- 8 Uçları aşağıdaki gibi uç taşıyıcısına yükleyin ve ardından her bir taşıyıcı için **OK** (Tamam) ögesine tıklayın.

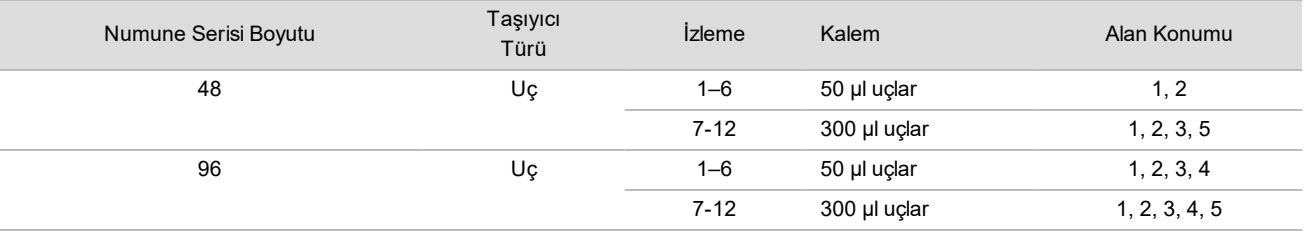

9 cfDNA Ekstraksiyonu prosedüründen sonra protokolü durdurduysanız sayılan uçları aşağıdaki gibi uç taşıyıcısına yükleyin.

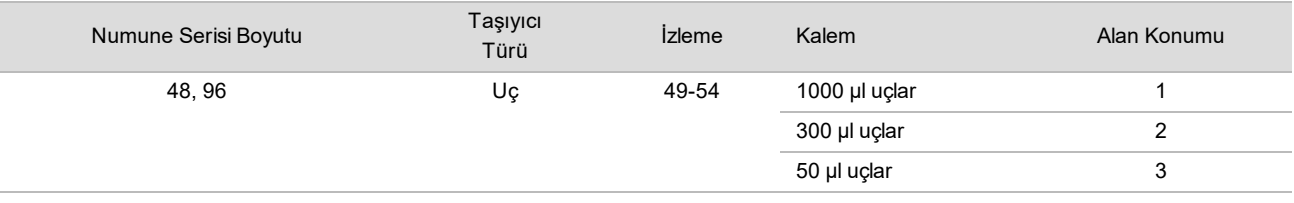

10 Her bir uç rafı için ilk ucun konumunu girin ve ardından **OK** (Tamam) ögesine tıklayın.

11 Barkodların yapıştırılmış olduğunu teyit edin ve plakaları aşağıdaki gibi plaka taşıyıcısına yükleyip (barkodlar sağa dönük olarak) **OK** (Tamam) ögesine tıklayın.

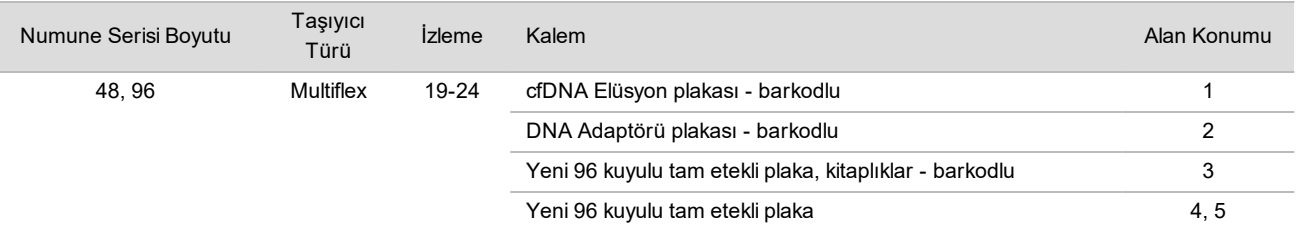

#### 12 Derin kuyu taşıyıcısını aşağıdaki gibi yükleyin ve ardından **OK** (Tamam) ögesine tıklayın.

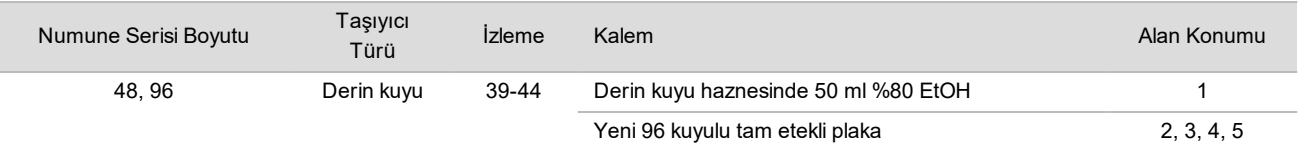

13 Reaktif tüplerini aşağıdaki gibi reaktif taşıyıcısına yükleyin ve ardından **OK** (Tamam) ögesine tıklayın.

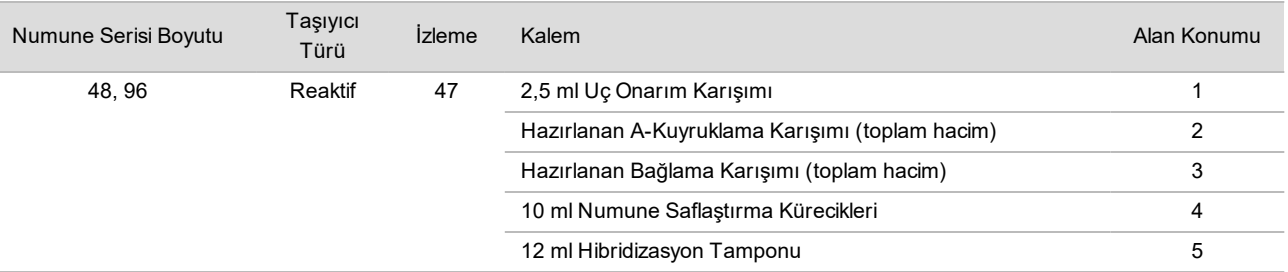

- 14 Taşıyıcıların, laboratuvar donanımının ve reaktiflerin belirtilen biçimde yüklendiğinden emin olun ve ardından Library Deck Verification (Kitaplık Tablası Doğrulama) ekranından **OK** (Tamam) ögesine tıklayın.
- 15 Otomatik reaktif hacmi kontrolünün tamamlanmasını bekleyin.
- 16 Otomatik adımlar sırasında ML STAR'ı gözlemleyin.
- 17 İş Akışı Yöneticisi tarafından uyarı verildiğinde, ML STAR yükleme tablasının civarında ML STAR'ın taşıyıcıları boşaltması için hiçbir engel bulunmadığından emin olun ve ardından **Unload** (Boşalt) ögesine tıklayarak tablayı boşaltın.
- 18 Görsel olarak her bir kuyudaki Kitaplıklar plakasında uygun hacimler olduğunu inceleyin.
- 19 Kitaplıklar plakasını kapatıp muhafaza edin.
- 20 Taşıyıcıları boşaltın ve tablayı temizleyerek **OK** (Tamam) ögesine tıklayın.
- 21 Etkilenen kuyular hakkındaki yorumları girin ve ardından **OK** (Tamam) ögesine tıklayın.
- 22 Aşağıdakilerden birini gerçekleştirin:
	- Kitaplık Miktar Tayini prosedürüne devam etmek için **Yes** (Evet) ögesine tıklayın.
	- Durmak için **Exit** (Çık) ögesine tıklayın.

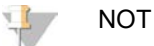

Güvenli durma noktasında saklanmadıkça hemen miktar tayini ile devam edin.

#### **GÜVENLİ DURMA NOKTASI**

Duruyorsanız, Kitaplıklar plakasını depolamadan önce kapatın. Kitaplıklar plakası toplam 7 gün 25 °C ila 45 °C'de depolandığında stabildir.

# Kitaplık Miktar Tayini

#### <span id="page-18-0"></span>Hazırlık

1 Aşağıdaki reaktifleri hazırlayın:

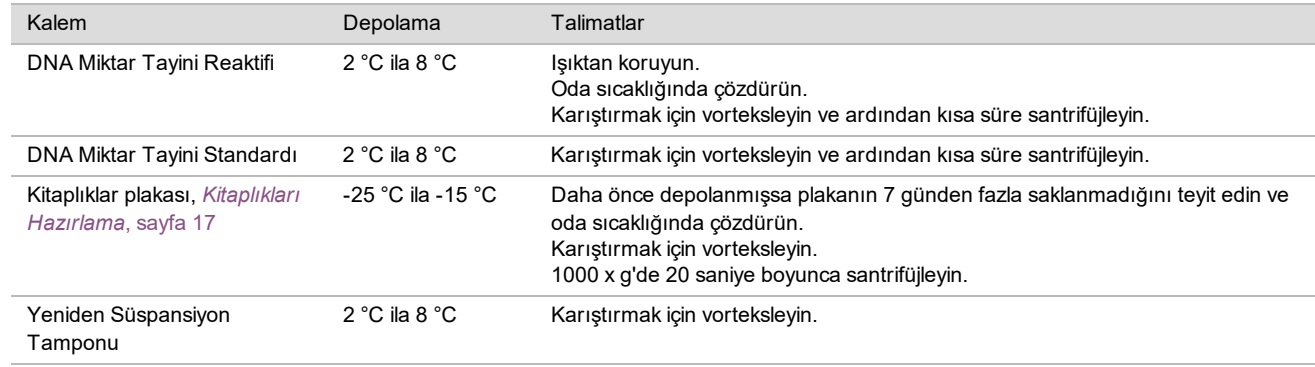

2 Kullanmadan 10 dakika önce florometreyi çalıştırın.

- 3 Yeni 384 kuyulu plakaya barkod yapıştırın.
- 4 Yeni tam etekli plakaya barkod yapıştırın.

<span id="page-19-0"></span>Prosedür

- 1 Miktar tayinini başlatmak için **OK** (Tamam) ögesine tıklayın. VeriSeq NIPT Yöntemi halihazırda açık değilse:
	- a AppLauncher uygulamasını açın ve **VeriSeq NIPT Method** (VeriSeq NIPT Yöntemi) ögesine tıklayın.
	- b Seri Numarasını ve kullanıcı adını girerek **OK** (Tamam) ögesine tıklayın.
- 2 Aksesuar Kutusu barkodlarını tarayın.
- 3 Kullanıcı adını veya reaktifi hazırlayan kişinin baş harflerini girin ve ardından **OK** (Tamam) ögesine tıklayın.
- 4 Uçları aşağıdaki gibi uç taşıyıcısına yükleyin ve ardından **OK** (Tamam) ögesine tıklayın.

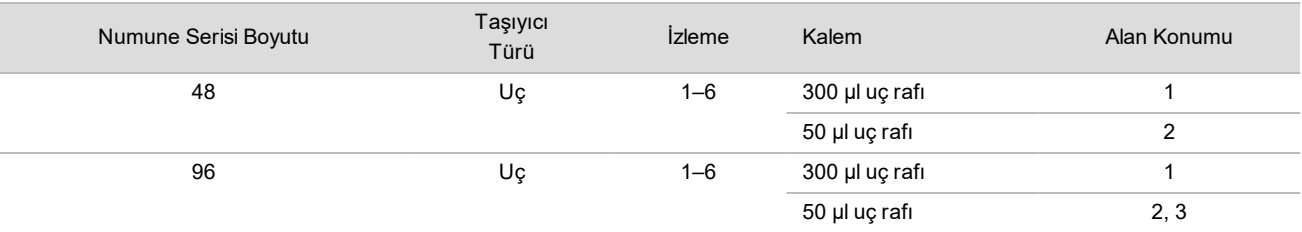

5 Barkodların yapıştırılmış olduğunu teyit edin, Kitaplıklar plakasını açın ve plakaları aşağıdaki gibi (barkod sağa dönük olarak) Multiflex taşıyıcısına yükleyip **OK** (Tamam) ögesine tıklayın.

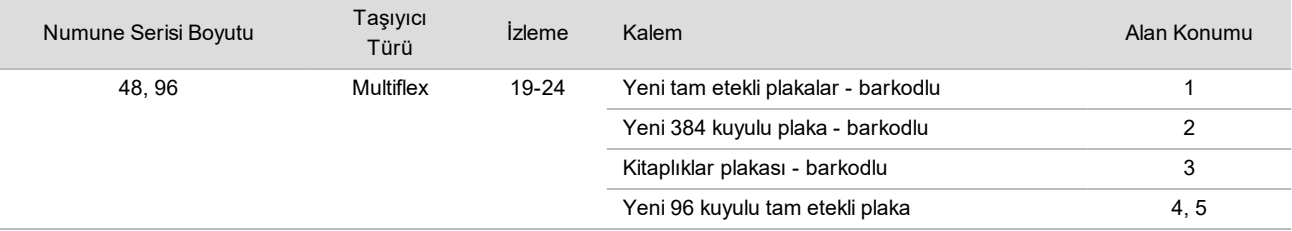

6 Başlıksız reaktif tüplerini aşağıdaki gibi tüp taşıyıcısına yükleyin ve ardından **OK** (Tamam) ögesine tıklayın.

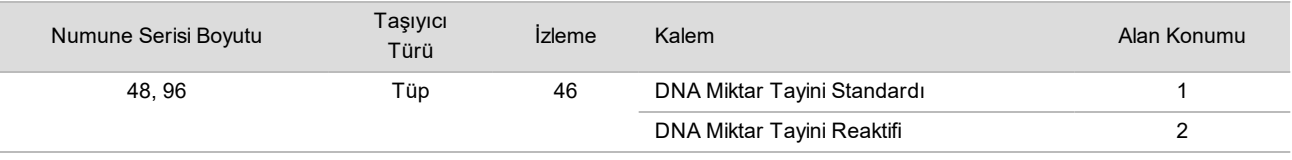

#### 7 Reaktif tüplerini aşağıdaki gibi reaktif taşıyıcısına yükleyin ve ardından **OK** (Tamam) ögesine tıklayın.

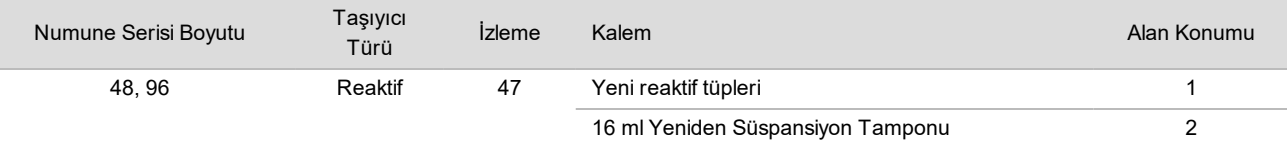

8 Kitaplık Hazırlama prosedüründen sonra protokolü durdurduysanız sayılan uçları aşağıdaki gibi uç taşıyıcısına yükleyin.

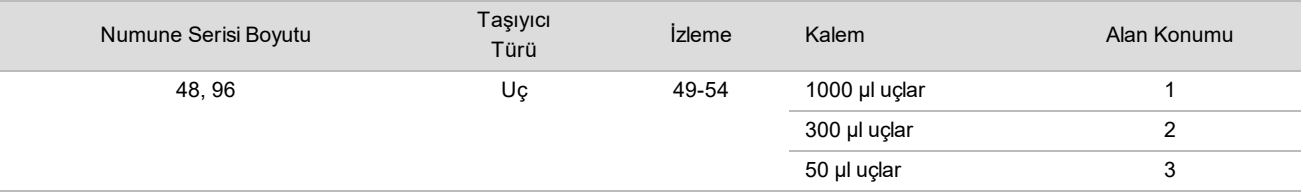

9 Her bir uç rafı için ilk ve son ucun konumunu girin ve ardından **OK** (Tamam) ögesine tıklayın.

10 Taşıyıcıların, laboratuvar donanımının ve reaktiflerin belirtilen biçimde yüklendiğinden emin olun ve ardından Quant Deck Verification (Miktar Tayini Tablası Doğrulama) ekranından **OK** (Tamam) ögesine tıklayın.

11 Otomatik reaktif hacmi kontrolünün tamamlanmasını bekleyin.

- 12 Otomatik adımlar sırasında ML STAR'ı gözlemleyin.
- 13 İş Akışı Yöneticisi tarafından uyarı verildiğinde, ML STAR yükleme tablasının civarında ML STAR'ın taşıyıcıları boşaltması için hiçbir engel bulunmadığından emin olun ve ardından **Unload** (Boşalt) ögesine tıklayarak tablayı boşaltın.
- 14 Kitaplıklar plakasını boşaltın.
	- a Görsel olarak her bir kuyudaki plakada uygun hacimler olduğunu inceleyin.
	- b Kitaplıklar plakasını kapatın ve florometrik veri analizi tamamlanana kadar oda sıcaklığında saklayın.
- 15 Kalan 96 kuyulu plakaları boşaltın ve her bir kuyuda tutarlı hacimler olduğunu görsel olarak inceleyin. Hacimdeki büyük hatalar pipetleme adımlarıyla ilgili bir sorunu belirtebilir.
- 16 384 kuyulu plakayı boşaltın ve uygun kuyulardaki sıvıları görsel olarak inceleyin.
	- a Plakayı folyoyla kapatın.
	- b 1000 x g'de 20 saniye boyunca santrifüjleyin.
	- c Oda sıcaklığında, ışıktan korunmuş olarak 10 dakika boyunca inkübe edin.
- 17 Tüm taşıyıcıları boşaltın ve ML STAR tablasını temizleyerek **OK** (Tamam) ögesine tıklayın.
- 18 İnkübasyon sonrasında, folyo kapamayı açın ve 384 kuyulu plakayı mikroplaka okuyucuya yükleyin. A1'in üst sol köşede olduğundan emin olun ve **Read** (Oku) ögesine tıklayın.
- 19 Verileri XML olarak aşağıdaki gibi dışa aktarın:
	- a **Barcode** (Barkod) ögesine sağ tıklayın, yeniden adlandırmayı seçin, Miktar Tayini plakasının barkodunu tarayın ve ardından **OK** (Tamam) ögesine tıklayın.
	- b Sol üst köşede plaka simgesine tıklayın ve ardından menüden **Export** (Dışa Aktar) ögesini seçin.
	- c **Expt1** onay kutusunu seçin, çıktı formatını XML olarak ayarlayın ve **OK** (Tamam) ögesine tıklayın.
	- d Çıktı dosyası yolunu ve dosya adını belirleyin ve ardından **Save** (Kaydet) ögesine tıklayın.

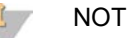

Dosya konumunun Hamilton bilgisayarı tarafından erişilebilir olduğundan emin olun. Dosya adında veya dosya yolunda boşluk kullanmayın.

#### Analiz

- 1 ML STAR iş istasyonunda Scanner Information (Tarayıcı Bilgisi) ekranından florometre numarasını girin.
- 2 Florometre çalışması hakkındaki yorumları girin ve ardından **OK** (Tamam) ögesine tıklayın.
- 3 Florometrik verileri içeren .XML miktar tayini dosyasına ilerleyin ve ardından **OK** (Tamam) ögesine tıklayın.
- 4 Standartlar eğrisi ve numune konsantrasyonu analiz sonuçlarını inceleyin ve ardından **OK** (Tamam) ögesine tıklayın.
- 5 Plakayı yeniden çalışmanız gerekirse **Rescan** (Yeniden Tara) ögesine tıklayın.

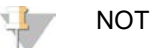

Numuneler zamana ve ışığa karşı duyarlıdır. Gerektiğinde hemen Yeniden Tarama gerçekleştirin.

- 6 Etkilenen kuyular hakkındaki yorumları girin ve ardından **OK** (Tamam) ögesine tıklayın.
- 7 Sonuçları değerlendirin ve aşağıdaki gibi devam edin.
- $\triangleright$  Sonuçlar spesifikasyonu geçerse, Havuz Kitaplıklarına ilerleyin.
- ▶ Sonuçlar spesifikasyonu karşılamazsa sistem yöntemi iptal eder. *Hazırlık*[, sayfa 19](#page-18-0) ile başlayarak miktar tayini prosedürlerini tekrarlayın.
- 8 Aşağıdakilerden birini gerçekleştirin:
	- Havuz Kitaplıkları prosedürüne devam etmek için **Yes** (Evet) ögesine tıklayın.
	- Durmak için **Exit** (Çık) ögesine tıklayın.

#### **GÜVENLİ DURMA NOKTASI**

Duruyorsanız, Kitaplıklar plakasını depolamadan önce kapatın. Kitaplıklar plakası toplam 7 gün -25 °C ila -15 °C'de depolandığında stabildir.

## Havuz Kitaplıkları

#### Hazırlık

1 Aşağıdaki reaktifleri hazırlayın:

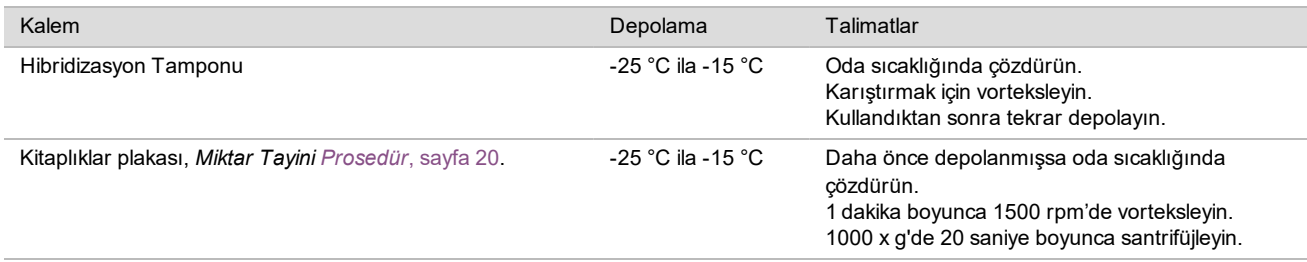

- 2 Boş havuzlama tüpünü Havuz A olarak etiketleyin. 96 numune için ikinci bir boş havuzlama tüpünü Havuz B olarak etiketleyin.
- 3 Aşağıdaki denşirme programını ısıtmalı kapağı olan termal döngüleyiciye kaydedin.
	- $\triangleright$  Önceden ısıtılmış kapak seçeneğini seçin ve 102 °C'ye ayarlayın.
	- $\blacktriangleright$  Reaksiyon hacmini 50 μl olarak ayarlayın.
	- ▶ Artış değerini saniyede 4 °C olarak ayarlayın.
	- $\triangleright$  96 °C'de 10 dakika boyunca ve sonra 0 °C'de 5 saniye boyunca inkübe edin.
	- $\blacktriangleright$  4 °C'de tutun.

### Prosedür

- 1 Kitaplıklar plakasını önceden programlanmış termal döngüleyiciye yerleştirin ve denşirme programını çalıştırın.
- 2 Kitaplıkları havuzlamaya başlamak için **OK** (Tamam) ögesine tıklayın. VeriSeq NIPT Yöntemi halihazırda açık değilse:
	- a AppLauncher uygulamasını açın ve **VeriSeq NIPT Method** (VeriSeq NIPT Yöntemi) ögesine tıklayın.
	- b Seri Numarasını ve kullanıcı adını girerek **OK** (Tamam) ögesine tıklayın.
- 3 Havuz konsantrasyonunu seçin ve ardından **OK** (Tamam) ögesine tıklayın. Hedef küme yoğunluğu 220–260 k/mm2'dir. Gerekirse havuzlama konsantrasyonunu ayarlayarak hedef küme yoğunluğuna ulaşın.
- 4 İş Akışı Yöneticisi tarafından uyarıldığında aşağıdakilerden 1'ini gerçekleştirin.
	- Bir numune sayfası yüklemek için seriyle ilişkili numune sayfasını seçin ve ardından **Load** (Yükle) ögesine tıklayın.
	- Kalan numune tipleri veya cinsiyet raporlaması için sistem varsayılan değerlerini kullanmak üzere her ayar için **Use Default** (Varsayılanı Kullan) ögesine tıklayın.

Numune sayfası oluşturma hakkında bilgi için bkz. *VeriSeq NIPT Test Yazılımı Kılavuzu (belge no 1000000001949)*.

- 5 Denşirme plakası için zamanlayıcı çalıştırmak üzere **Start** (Başlat) ögesine tıklayın.
- 6 Uçları aşağıdaki gibi uç taşıyıcısına yükleyin.

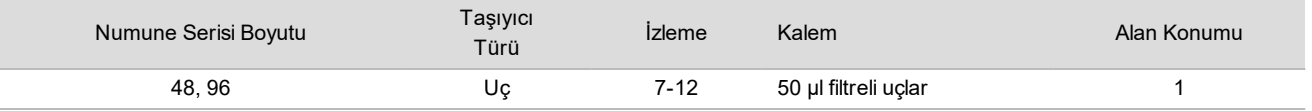

7 Denşirilen Kitaplık plakasını aşağıdaki gibi (barkod sağa dönük olarak) Multiflex taşıyıcısına yükleyin ve ardından **OK** (Tamam) ögesine tıklayın.

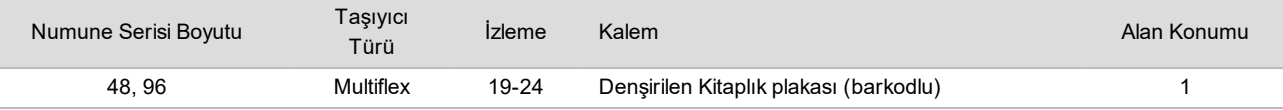

8 Havuzlama tüplerini aşağıdaki gibi tüp taşıyıcısına yükleyin ve ardından **OK** (Tamam) ögesine tıklayın.

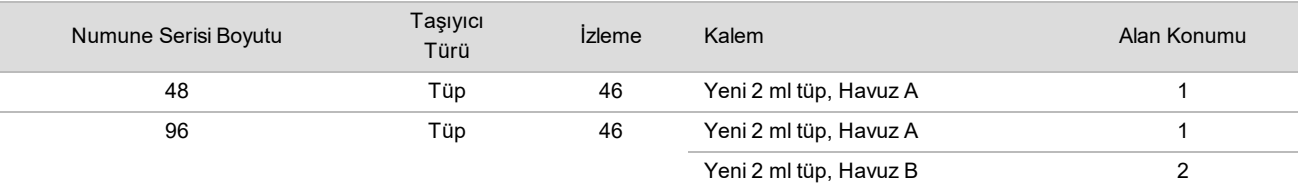

9 Reaktif tüplerini aşağıdaki gibi reaktif taşıyıcısına yükleyin ve ardından **OK** (Tamam) ögesine tıklayın.

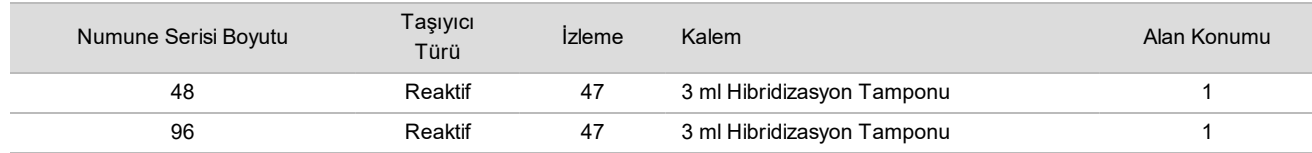

#### 10 Uçları aşağıdaki gibi uç taşıyıcısına yükleyin.

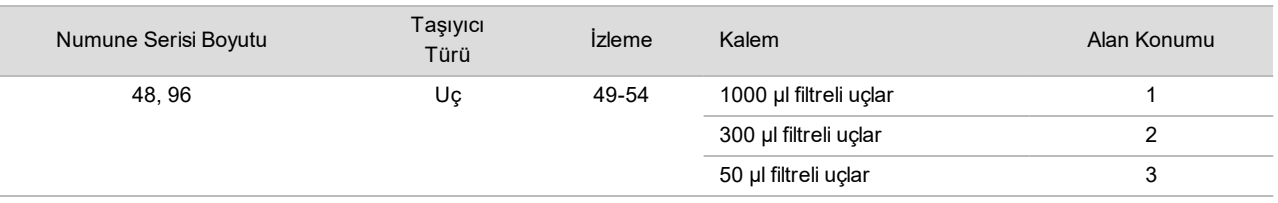

- 11 Her bir uç rafı için ilk ve son ucun konumunu girin ve ardından **OK** (Tamam) ögesine tıklayın.
- 12 Taşıyıcıların, laboratuvar donanımının ve reaktiflerin belirtilen biçimde yüklendiğinden emin olun ve ardından Pooling Deck Verification (Havuzlama Tablası Doğrulama) ekranından **OK** (Tamam) ögesine tıklayın.
- 13 Otomatik adımlar sırasında ML STAR'ı gözlemleyin.
- 14 İş Akışı Yöneticisi tarafından uyarı verildiğinde, ML STAR yükleme tablasının civarında ML STAR'ın taşıyıcıları boşaltması için hiçbir engel bulunmadığından emin olun ve ardından **Unload** (Boşalt) ögesine tıklayarak tablayı boşaltın.
- 15 Tüp taşıyıcıyı boşaltın. Her bir havuzlama tüpünü kapatın, vorteksleyin ve ardından kısaca santrifüjleyin.
- 16 Havuzlamadan sonra kitaplıkları en kısa sürede sekanslayın. Gerekirse yeniden havuzlama için Kitaplıklar plakasını 7 güne kadar -25 °C ila -15 °C'de saklayın. Kitaplıklar plakası toplam 7 gün -25 °C ila -15 °C'de depolandığında stabildir.
- 17 **OK** (Tamam) ögesine tıklayın.
- 18 Etkilenen kuyular hakkındaki yorumları girin ve ardından **OK** (Tamam) ögesine tıklayın.
- 19 Pooling Complete (Havuzlama Tamamlandı) ekranında **OK** (Tamam) ögesine tıklayın.

#### **GÜVENLİ DURMA NOKTASI**

Duruyorsanız, havuzlama tüplerini kapatın ve -25 °C ila -15 °C'de maksimum 7 gün boyunca saklayın.

## Sekanslama için Havuz Hazırlama

#### Hazırlık

1 Aşağıdaki reaktifleri hazırlayın:

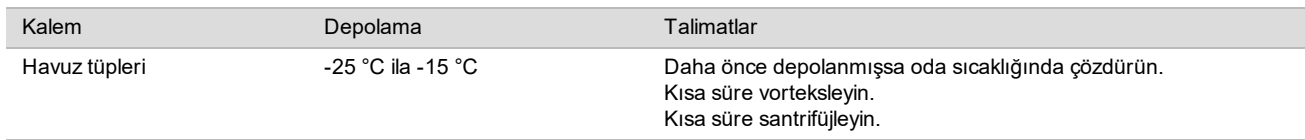

2 Yeni nesil sekanslama sistemini aşağıdaki ayarlarla hazırlayın:

- a 36 x 36 döngülü okumalarla çift sonlu çalışma.
- b 8 döngülü dizin okumasıyla çift dizinleme.
- c Çalışma Adı Havuz Adı ile aynı.

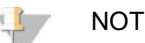

Hatalı çalışma yapılandırmaları analiz yazılımı tarafından reddedilir ve yeniden sekanslama gerektirebilir.

Aşağıdaki prosedür havuzlanan kitaplıkların kartuş tabanlı yeni nesil sekanslama cihazına doğru yüklemesini açıklamaktadır.

#### Prosedür

- 1 Tamponu ve kitaplık havuzunu aşağıdaki gibi doğrudan sekans cihazı numune kartuşuna ekleyin.
	- 900 µl Hibridizasyon Tamponu
	- $\blacktriangleright$  450 µl Havuz A
	- $\blacktriangleright$  Karıştırmak için pipetleyin
- 2 Üretici talimatlarına göre yeni nesil sekanslama sistemi kullanarak sekanslamaya ilerleyin.
- 3 Komut geldiğinde doğru çalışma yapılandırmasını teyit edin.
- 4 Gerekirse prosedürü Havuz B için tekrar edin.

## Sekans Verileri Analizi

Sekanslama işlemi tamamlandıktan sonra sekanslama verileri analiz ve rapor oluşturma için otomatik olarak VeriSeq NIPT Test Yazılımı'na gönderilir. Rapor serideki her bir numune için sınıflandırmalar ve tüm çalışma KK ölçümlerinin bir değerlendirmesini içerir. Sekanslamanın tamamlanmasından nihai sonuçlara kadar olan analiz süreci 48 numunelik bir seri için yaklaşık 4 saat sürer. Veri analizi ve çıktı dosyası hakkında ayrıntılı bilgi için bkz. *VeriSeq NIPT Çözümü Yazılım Kılavuzu (belge no 1000000001949)*.

# Sonuçların Yorumlanması

VeriSeq NIPT Çözümü, fetal kromozal ifadeyi belirlemek için sekanslama kapsamı, sekans okuma kalitesi ve tahmini fetal fraksiyon da dahil birden çok veri girişine dayanan bir algoritma kullanır.

VeriSeq NIPT Test Yazılımı her hasta numunesinin 21, 18 ve 13 kromozomları için ANÖPLOİDİ SAPTANDI veya ANÖPLOİDİ SAPTANMADI sonucunu otomatik olarak oluşturur. ANÖPLOİDİ SAPTANDI sonucu, numunenin belirtilen kromozomun trizomisi bakımından pozitif olarak tarandığını ifade eder.

Fetal cinsiyet kromozomu durumu hakkındaki sonuçlar otomatik olarak oluşturulur ve isteğe bağlı olarak raporlanır. Cinsiyet kromozal anöploidisi saptanmadığında, rapor cinsiyet sınıflandırması eklenerek ANÖPLOİDİ SAPTANMADI sonucunu belirtecektir: XX (kız fetal numunesi) veya XY (erkek fetal numunesi). Cinsiyet kromozomu anöploidileri ANÖPLOİDİ SAPTANDI olarak raporlanacak ve saptanan özel anöploidi eklenecektir: XXX, XXY, XYY veya XO (monozomi X). Nadiren, cinsiyet kromozomu değerleri raporlanabilir aralığın dışında kalır ve sistem CİNSİYET KROMOZOMLARI RAPOR EDİLEMEZ sonucu oluşturur. Bu numuneler için otozomal anöploidiye yönelik sonuçlar yine de rapor edilebilir.

VeriSeq NIPT Test Yazılımı, her bir numune için fetal fraksiyon tahmini (FFE) sağlamak üzere sekanslama sırasında oluşturulan istatistikleri kullanır. FFE, test tarafından değerlendirilen ve her numune için yuvarlanmış yüzde olarak rapor edilen tahmini fetal cfDNA bileşenidir. Bu tahminin tüm numuneler genelindeki ortalama standart sapması %1,3'tür. FFE, sonuçlar raporlanırken numunelerin hariç tutulması için izolasyon amaçlı kullanılmaz.

VeriSeq NIPT Test Yazılımı, kromozal ifade kararları vermek üzere her numune için fetal fraksiyon tahmini göz önünde bulundurularak sistemin yeterli sekanslama kapsamı oluşturup oluşturmadığını belirten dinamik bir eşik ölçümü olan kişiselleştirilmiş Fetal Anöploidi Güven Testi (iFACT) kullanır. Sistem ancak numune iFACT eşiğini karşılıyorsa kromozomal ifade kararları verir. Numune bu eşiğe ulaşamazsa, KK değerlendirmesi BAŞARISIZ iFACT mesajı görüntüler ve sistem bir sonuç oluşturmaz. iFACT değerlendirmesi tüm numunelere uygulanır.

VeriSeq NIPT Test Yazılımı, iFACT'e ek olarak, analiz sırasında bir takım farklı KK metriklerini daha değerlendirir. Ek ölçümler referans genom bölgelerindeki kapsam tekdüzeliğine dair değerlendirmeleri (BEKLENEN ARALIĞIN DIŞINDA VERİ) ve cfDNA parçacık uzunluklarının dağılımını (BEKLENEN ARALIĞIN DIŞINDA PARÇACIK BOYUTU DAĞILIMI) içerir. KK değerlendirmesi, kabul edilebilir aralık dışındaki tüm ölçümler için KK işareti veya KK hatası görüntüler. KK hatası durumunda, sistem numune için bir sonuç oluşturmaz. Numunenin KK değerlendirmesinin başarısız olması durumunda, kan toplama tüpünde yeterli plazma hacmi olması koşuluyla ikinci bir plazma alikotu işlenebilir.

# Performans Özellikleri

Klinik performans ve analitik performans bölümlerinde özetlenen aşağıdaki veriler plazma ile başlayarak *[Kullanım](#page-9-0) [Talimatları](#page-9-0)* bölümünde ana hatlarıyla verilen protokoller ve materyaller kullanılarak oluşturulmuştur. Bu bölüme yönelik tüm sekanslama verileri aşağıdaki yapılandırmalara sahip Illumina NextSeq 500/550 sekanslama sistemiyle oluşturulmuştur.

- NextSeq kontrol yazılımı v2.1.0.31
- NexSeq 500/550 Yüksek Çıktı Kiti v2 (75 döngü) sekanslama reaktifleri kiti
- Yüksek çıktı modunda 2x36 çift sonlu sekanslama çalışması

# Klinik Çalışma

VeriSeq NIPT Çözümünün klinik referans standardı değerlendirmesiyle belirlenen sonuçları bakımından klinik doğruluğu fetal kromozom anöploidileri için prenatal tarama yaptıran tekiz gebeliği olan gebe kadınlardan alınan plazma numuneleri değerlendirilerek gösterilmiştir. Numuneler, periferik tam kan numunelerinden daha önce işlenmiş, kimliksizleştirilen depolanmış plazma numunelerinden elde edilmiştir.

Toplam 3.107 numune test edilmiştir. Bu numuneler arasından 21 numune (%0,68, 21/3107) tamamlanan sekanslama verilerinin analizi sırasında ilk geçişte test KK çalışmasında başarısız oldu:

- $\blacktriangleright$  11 başarısız i $\mathsf{FACT}$
- $\triangleright$  8 numune beklenen aralığın dışında verilere sahipti
- $\triangleright$  2 numune beklenen aralığın dışında parçacık boyutu dağılımına sahipti.

## Demografikler ve Gebelik Özellikleri

<span id="page-24-0"></span>Annelik yaşı, etnik köken, gebelik süresi ve gebelik trimesteri [Tablo 7](#page-24-0)'de özetlenmektedir.

#### Tablo 7 Demografikler ve Gebelik Özellikleri

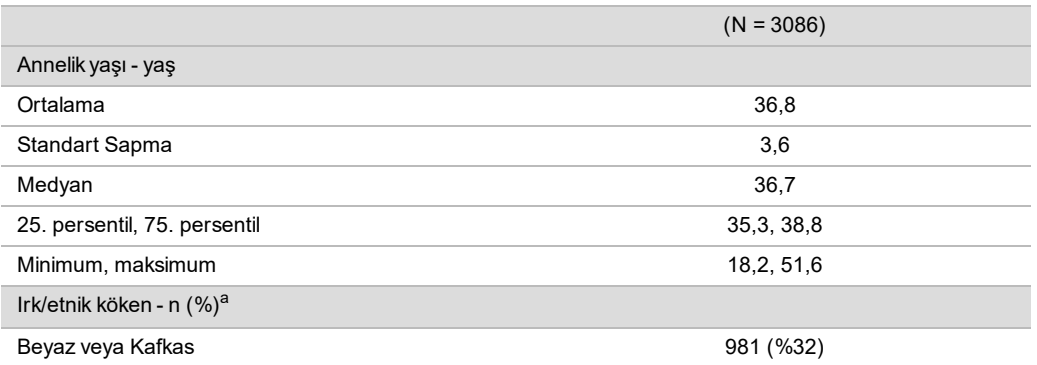

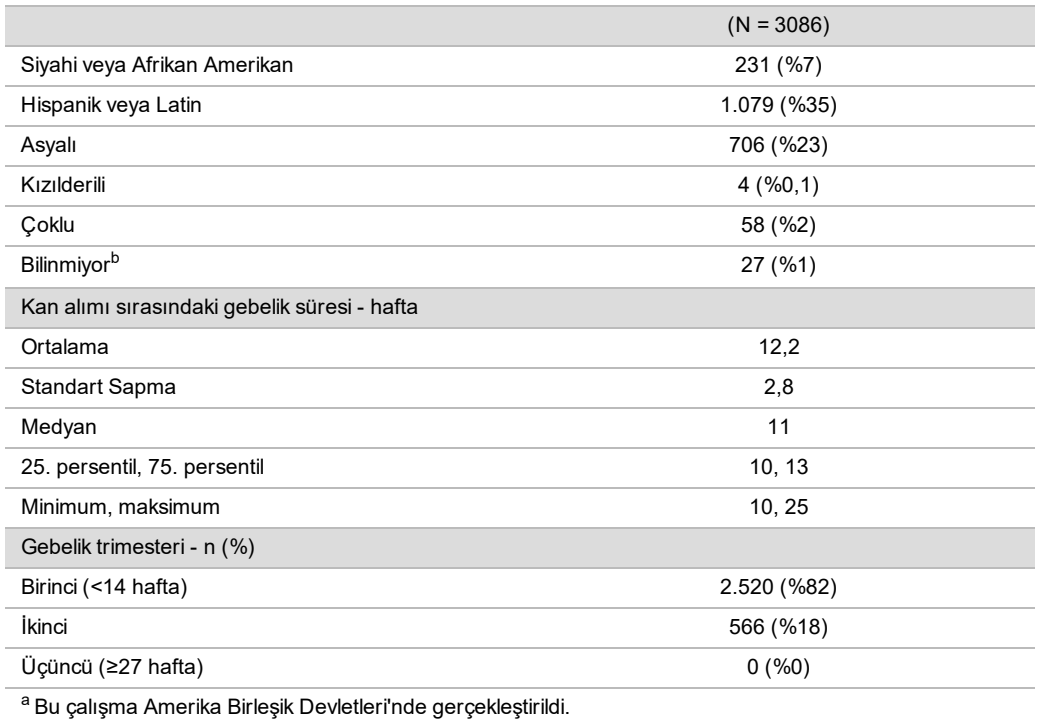

<sup>b</sup> "Bilinmiyor" olarak rapor edildi.

# Tekiz Gebeliklerde Klinik Performans

Tüm çalışma numunelerinin anöploidi durumuyla ilgili klinik referans standardı sonuçları (klinik "gerçek") vardı ve bunlar tıp doktorunun veya genetik danışmanının sitojenik testlere veya yenidoğan fiziksel muayene sonuçlarına dayanmaktaydı. 21, 18, 13 kromozomlarının fetal anöploidi durumu veya fetal cinsiyet kromozomu anöploidisi (SCA) (monozomi X, XXX, XXY veya XYY) de dahil fetal cinsiyet sonuçları için klinik sonuçlar kaydedilmişse numuneler test için uygundu. Numune seti içerisinde 3.057 numunenin otozomal anöploidiler bakımından klinik referans verileri vardı ve 3.082 numunenin SCA bakımından klinik referans verileri bulunuyordu. VeriSeq NIPT Çözümü testi tarafından karar verilen sonuçlar klinik referans standardı sonuçlarıyla karşılaştırıldı.

## Trizomi 21, Trizomi 18 ve Trizomi 13 için VeriSeq NIPT Çözümü Sonucuna Karşı Klinik Referans Standardı Sonucunun Çapraz Tablolaması

VeriSeq NIPT Çözümü sonuçlarına (satırlar) karşı klinik referans standardı sonuçlarının (sütunlar) çapraz tablolaması 2 x 2 tablo serisi olarak verilmektedir. Otozomal anöploidiler arasında çapraz çağrışım oluşumları yoktu (ör. VeriSeq NIPT Çözümü, trizomi 21 etkilenen sonucu olan bir numunede trizomi 18 tespit etmedi).

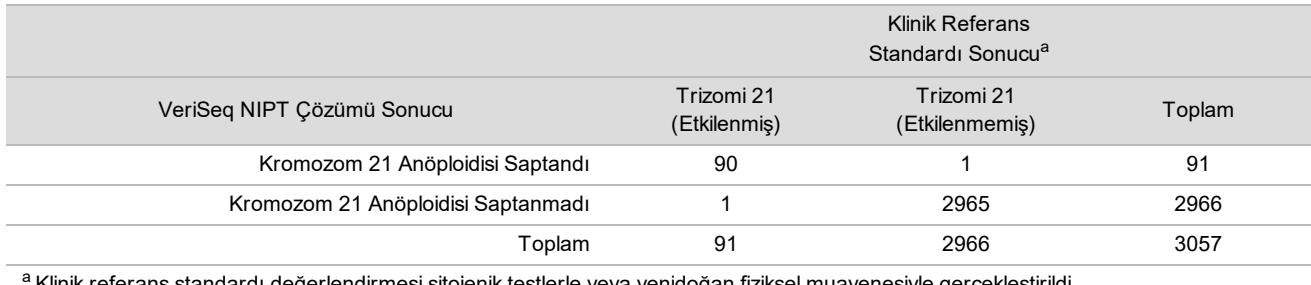

Tablo 8 Trizomi 21 Sonuçlarının Çapraz Tablolaması

<sup>a</sup> Klinik referans standardı değerlendirmesi sitojenik testlerle veya yenidoğan fiziksel muayenesiyle gerçekleştirildi.

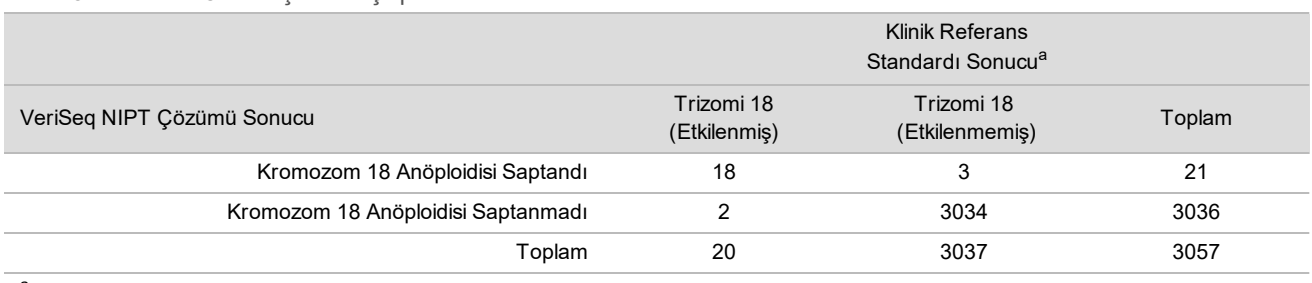

#### Tablo 9 Trizomi 18 Sonuçlarının Çapraz Tablolaması

a Klinik referans standardı değerlendirmesi sitojenik testlerle veya yenidoğan fiziksel muayenesiyle gerçekleştirildi.

#### Tablo 10 Trizomi 13 Sonuçlarının Çapraz Tablolaması

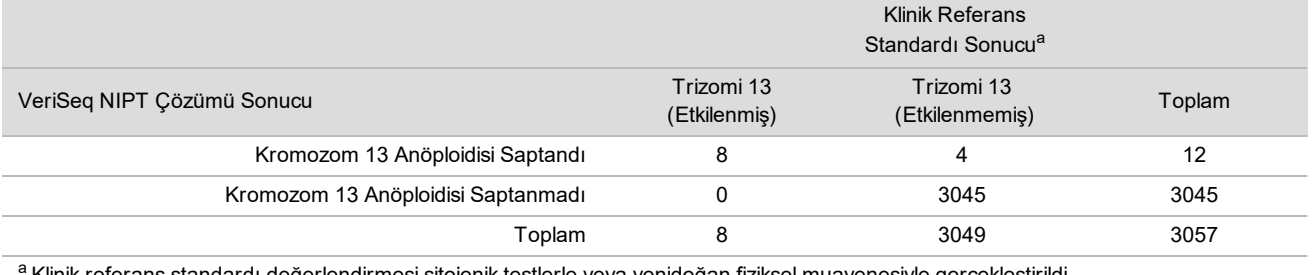

<sup>a</sup> Klinik referans standardı değerlendirmesi sitojenik testlerle veya yenidoğan fiziksel muayenesiyle gerçekleştirildi.

## <span id="page-26-0"></span>21, 18 ve 13 Trizomilerinin Tespiti İçin VeriSeq NIPT Çözümü'nün Hassasiyeti ve Özgünlüğü

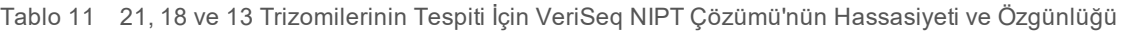

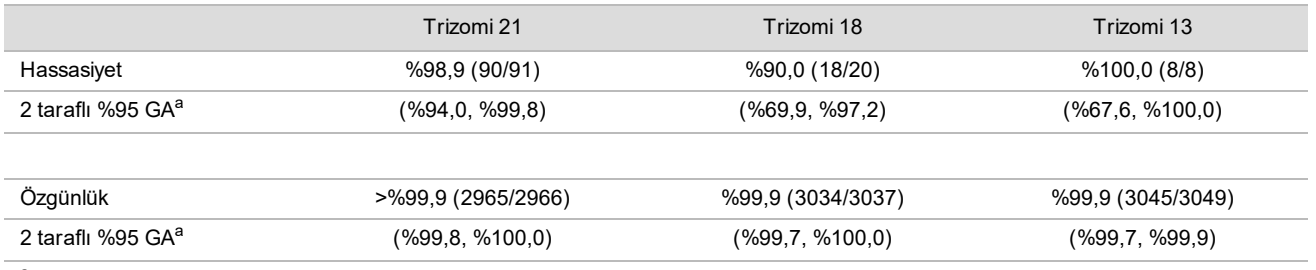

a GA, Wilson skoru yöntemine dayanmaktadır.

≤ %4 ve > %4 Fetal Fraksiyon Tahmini olan Numunelerde VeriSeq NIPT Çözümü'nün Hassasiyeti ve Özgünlüğü

Performans analizlerindeki numuneler, <%1 ile %30 arasında değişen fetal fraksiyonlar tahmin etti. Maternal cfDNA'dan fetal anöploidilerin tespit edilmesi kısmen her bir numuneye yönelik fetal fraksiyona bağlıdır, yani testin performansı düşük fetal fraksiyonlarda azalabilir. Bazı NIPT yöntemleri %4 alt tespit sınırı olarak kabul edilerek katı bir fetal fraksiyon eşiği9,10,11,12 kullanır.9,10,11 Aşağıdaki tablolar VeriSeq NIPT Çözümü'nün %4'ten az veya %4'e eşit ve %4'ten büyük fetal fraksiyon tahminindeki performansını göstermektedir. Klinik çalışmaların sonuçları VeriSeq NIPT Çözümü'nün %4 seviyesindeki veya altındaki fetal fraksiyonlarda fetal anöploidiyi tespit edebildiğini göstermektedir.

Tablo 12 ≤%4 Fetal Fraksiyon Tahmini Olan Numunelerdeki Hassasiyet ve Özgünlük

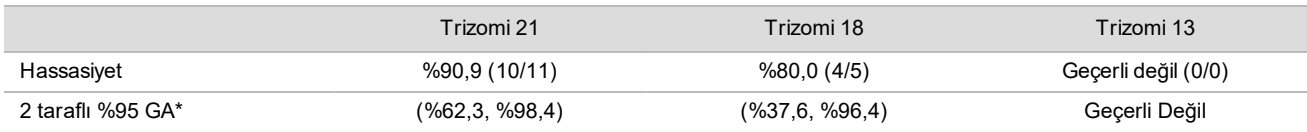

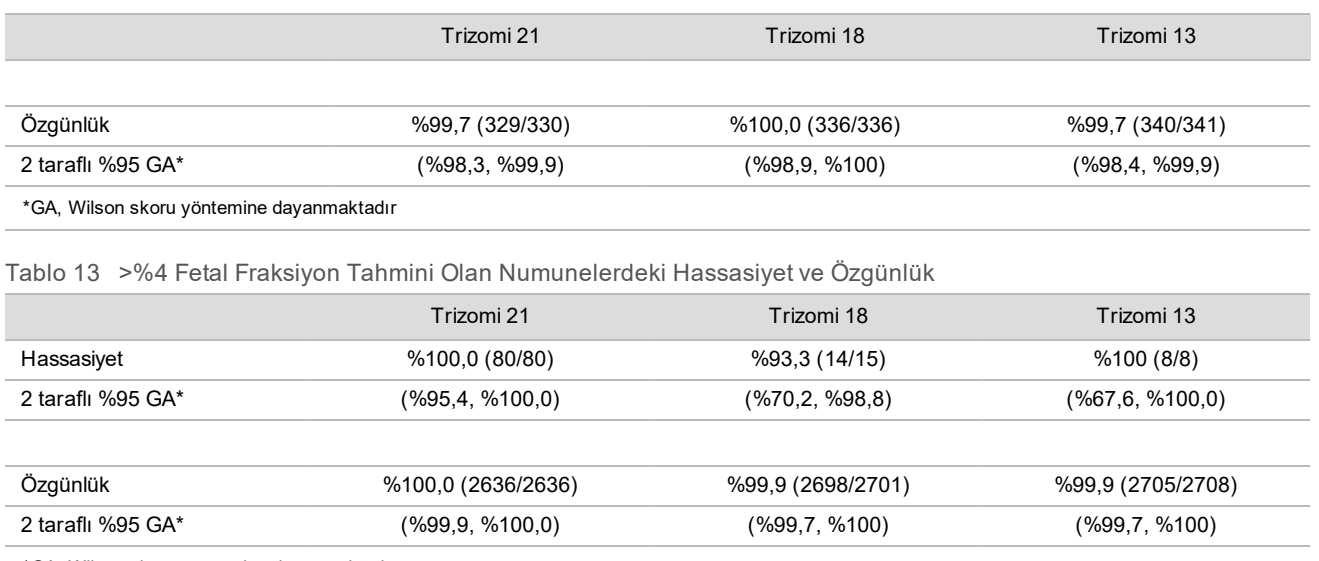

\*GA, Wilson skoru yöntemine dayanmaktadır

#### Cinsiyet Kromozomu Anöploidilerinin Tespiti

VeriSeq NIPT Çözümü cinsiyet kromozomu sonuçları klinik referans standardı sonuçlarıyla karşılaştırıldı ve karşılaştırma aşağıdaki tabloda özetlenmektedir. Yüzde uyumu her bir klinik standardı sonucu [sınıflandırma] dahilinde her bir cinsiyet için hesaplandı. Yüzde uyumu, VeriSeq NIPT Çözümü cinsiyet kromozomu kararının klinik referans standart sınıflandırmasıyla eşleştiği numunelerin sayısının, aynı klinik referans standart sınıflandırmasına sahip toplam numune sayısına bölünmesiyle hesaplandı.

#### Tablo 14 Fetal Cinsiyet Sınıflandırması için Yüzde Uyumu

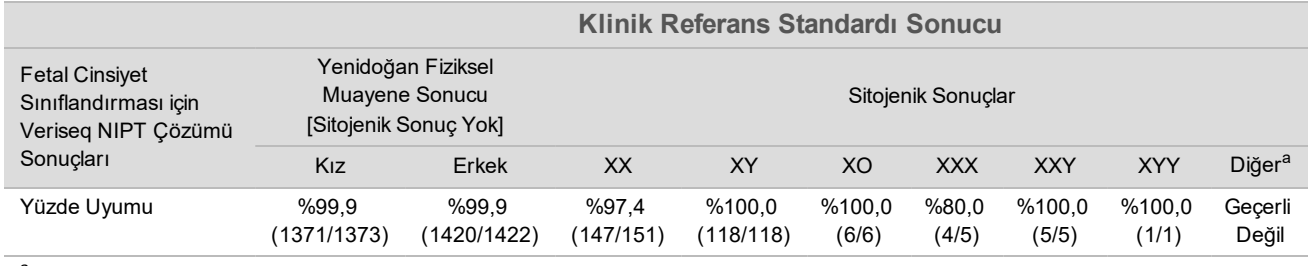

a 1 numune 49 idi, XXXXY VeriSeq NIPT Çözümü tarafından "Cinsiyet kromozomu rapor edilemez" olarak sınıflandırıldı.

## Prevalans Aralığı Açısından Trizomi 21, 18 ve 13'ün Tespit Edilmesi için VeriSeq NIPT Çözümü'nün Pozitif Tahmini Değeri ve Negatif Tahmini Değeri

Testin pozitif tahmini değeri (PPV) ve negatif tahmini değeri (NPV), test hassasiyetine, özgünlüğüne ve test öncesinde fetusun trizomiden etkilenmiş olma olasılığına (prevalans) dayanılarak testin klinik kararları bildirme yeteneği hakkında bilgi sağlar. PPV ve NPV prevalansa bağlı olduğundan ve bu anöploidiler için prevalans farklı gönüllü popülasyonlarında değişiklik gösterebileceğinden, PPV ve NPV Trizomi 21, 18 ve 13 için klinik doğruluk çalışmasında görülen gözlemlenen hassasiyete ve özgünlüğe bağlı olarak hesaplanmıştır. Aşağıdaki tablo bir dizi olası prevalans değerinin aralığı bakımından PPV ve NPV'yi özetlemektedir.

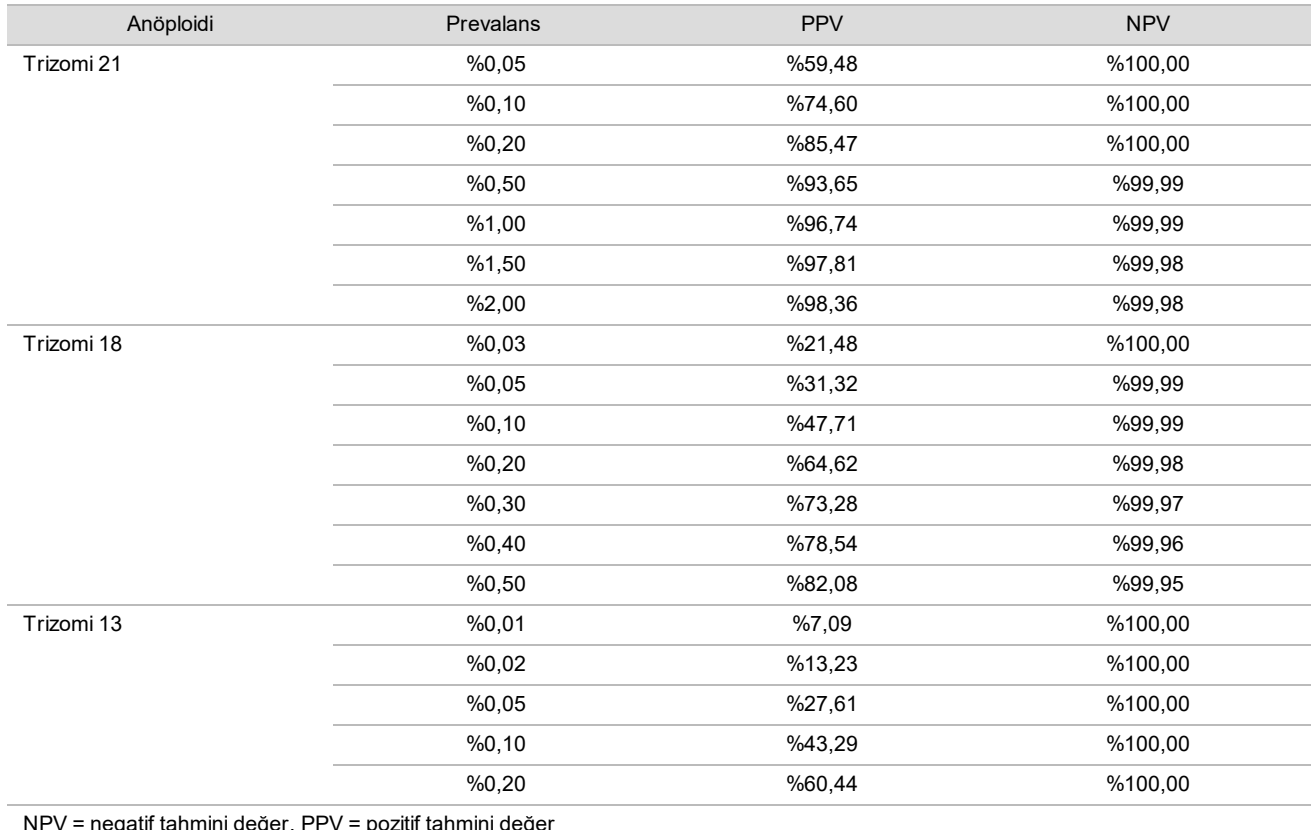

Tablo 15 Prevalans Aralığı Açısından Trizomi 21, 18 ve 13'ün Tespit Edilmesi için VeriSeq NIPT Çözümü'nün Pozitif Tahmini Değeri ve Negatif Tahmini Değeri

NPV = negatif tahmini değer, PPV = pozitif tahmini değer

# İkiz Gebeliklerde Performans

## Klinik Performans

Düşük prevalans nedeniyle klinik çalışma için yalnızca az sayıda ikiz numunesi kullanılabilmiştir. Dört adet trizomi 21 ikiz numunesi test edilmiştir ve tümü, trizomi 21 varlığı açısından ve ayrıca başka hiçbir anomalinin olmadığını açısından doğru şekilde aranmıştır. Ancak ikiz numunelerinin sayısının çok düşük olması nedeniyle hassasiyet ve özgünlüğe ilişkin güven düzeyleri, pratik kullanım için fazlasıyla geniş olacaktır. Dolayısıyla bu numuneler [Tablo 11](#page-26-0)'de raporlanan genel performans hesaplamalarına dahil edilmemiştir.

## Trizomi 21, 18 ve 13 Performansı Tahmini

VeriSeq NIPT Çözümünün ikiz gebeliklerdeki performansını daha doğru şekilde tahmin etmek için amaçlanan kullanım popülasyonu ile tutarlı bir şekilde ikiz gebelik popülasyonlarını simüle etmek üzere klinik numunelerden elde edilen gözlemlere dayalı *in silico* modeller kullanılmıştır. Fetal fraksiyon dağıtımı, yaklaşık 4.500 ikiz numuneden tayin edilmiş ve yaklaşık 120.000 tekiz numuneden elde edilen dağıtım ile karşılaştırılmıştır. Anöploidi durumuna koşullu olarak fetal fraksiyon dağıtımı, tekiz olduğu farz edilen aramalardan tayin edilmiştir (1004 trizomi 21, 312 trizomi 18 ve 197 trizomi 13). İki dağıtımın bir araya getirilmesi, ikizlerde anöploidi saptama enterferanslarına olanak sağlamıştır. Dizigotik ve monozigotik ikiz kümeleri simüle edilmiş ve hassasiyet tahmininin yapılması için, amaçlanan kullanım popülasyonundaki prevalanslarını temsil eden ağırlıklı ortalama alınmıştır (2 dizigotik: 1 moozigotik). Hassasiyet için etkilenmeyen ikizlerden oluşan kümeler simüle edilmiştir.

Trizomiden etkilenen her bir simüle edilmiş numune fraksiyonu (yani "etkilenen fraksiyon") her bir numune kategorisi için farklı şekilde hesaplanmıştır:

• Monozigotik ikizlerde; bu durumda trizomi her iki ikizi etkilediğinden her bir numunenin etkilenen fraksiyonu 1,0 olarak ayarlanmıştır.

- Dizigotik ikizlerde; yalnızca tek bir ikizin etkilendiği varsayılmıştır (her iki dizigotik ikizin etkilenmesi çok nadir görülür). Cinsiyetle uyumsuz klinik ikiz numunelerinden tayin edildiğinden etkilenen fraksiyon değerleri bilinen fetal fraksiyon dağıtımı oranları kullanılarak simüle edilmiştir. Etkilenen ikizin her durumda iki ikizin en düşük fetal fraksiyonuna sahip olduğunun varsayıldığı ölçülü bir yaklaşım benimsenmiştir. Trizomi 13 ve 18 gebeliklerinde ortalamanın alt değerlerine sahip fetal fraksiyonlar için bir düzeltme faktörü uygulanmıştır.
- Etkilenmeyen ikizlerde; her bir numunenin etkilenen fraksiyonu sıfır olarak ayarlanmıştır.

Trizomi 18 ya da 13'ten etkilenen ikizlerde; numunenin etkilenen fetal fraksiyonuna karşılık gelen fetal fraksiyon, Trizomi 18 veya 13 tekizleri – öploidi tekizleri karşılaştırmasında elde edilen klinik verilerde gözlemlenen fetal fraksiyondaki ortalama azalma ile orantılı olarak azaltılmıştır.

Ardından, simüle edilen her numunenin hem etkilenen fraksiyonu hem genel fetal fraksiyonu standart VeriSeq NIPT Çözümü algoritması ile bir anöploidi skoru hesaplamak üzere kullanılmıştır. Hassasiyet, simüle edilen etkilenen ikizlerin anöploidi skorlarının karşılık gelen anöploidi eşiğinin üzerinde olma sıklığı tayin edilerek hesaplanmıştır. Buna bağlı olarak özgünlük simüle edilen etkilenmeyen ikizlerin anöploidi skorlarının karşılık gelen anöploidi eşiğinin altında olma sıklığı tayin edilerek hesaplanmıştır [\(Tablo 16\)](#page-29-0). %95 güven aralıkları, ilgili trizomiye göre etkilenen ya da etkilenmeyen olarak sınıflandırılan orijinal veri kümesindeki gerçek klinik ikiz numunelerinin sayısına göre belirlenmiştir.

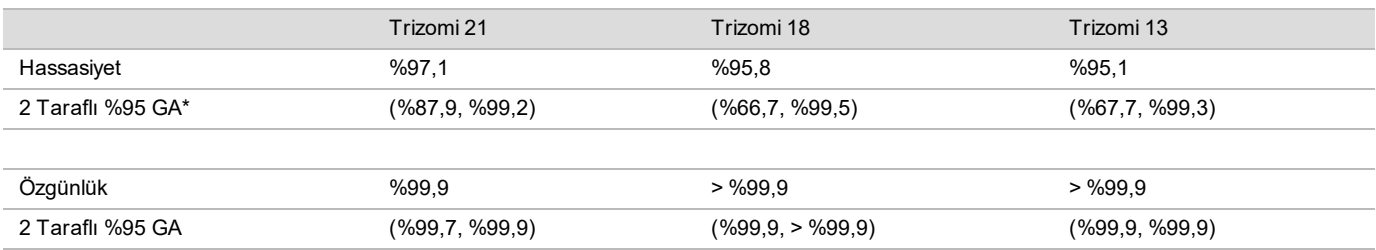

<span id="page-29-0"></span>Tablo 16 Simüle Edilen İkiz Gebeliklerinde Trizomi 21, 18 ve 13 Tahminleri

#### \*GA, Wilson skoru yöntemine dayanmaktadır

[Tablo 16](#page-29-0)'de; VeriSeq NIPT Çözümünün Trizomi 21, 18 ve 13 saptama hassasiyeti ve özgünlüğüne ilişkin tahmini %95 güven aralıkları ve nokta tahminleri amaçlanan kullanım popülasyonu ile tutarlı bir şekilde simüle edilen ikiz gebelik popülasyonlarından tayin edilmiştir. Güven aralıkları, ilgili trizomiye göre etkilenen ya da etkilenmeyen olarak sınıflandırılan KK başarılı klinik ikiz numunelerinin sayısına göre belirlenmiştir. Hassasiyet hesaplamasında, etkilenen ikiz gebeliklerin üçte ikisinin bir etkilenen ikiz ile dizigotik olduğu ve etkilenen ikiz gebeliklerin üçte birinin etkilenen her iki ikiz ile monozigotik olduğu varsayılmaktadır.

Tahminler, yalnızca ikiz gebeliklere ilişkin [Tablo 16](#page-29-0)'de listelenmektedir. Daha da düşük prevalans nedeniyle daha üst sıralardaki gebeliklere (üçüz veya daha fazla) ilişkin veriler anöploidi saptama doğruluğunun tahmin edilebileceği uygun istatistik modelleri oluşturmak için yetersiz olmuştur.

## Analitik Performans

## Kesinlik

VeriSeq NIPT Çözümü'nün kesinliğini değerlendirmek için iki çalışma yürütüldü:

- ▶ 3 kullanıcı ve tek bir reaktif lotu kullanarak 3 merkez genelindeki 9 çalışmadan oluşan çok merkezli dahili Tekrarlanabilirlik çalışması
- $\blacktriangleright$  İki kullanıcı, 2 cihaz sistemi ve 3 reaktif lotu kullanarak tek bir merkezde yapılan 12 çalışmadan oluşan Laboratuvar İçi Kesinlik çalışması

Hamile kadınlardan (trizomi 21'den etkilenen fetusu olan) alınan maternal plazmadan ekstrakte edilen cfDNA ile hamile olmayan kadınlardan alınan plazmadan ekstrakte edilen cfDNA birleştirilerek %5'lik fetal fraksiyon trizomi 21 havuzu oluşturuldu. Etkilenmeyen erkek (XY fetus) ve etkilenmeyen kız (XX fetus) gebeliklerinden alınan maternal plazmadan ekstrakte edilen havuzlanmış cfDNA da test edildi. Testler birleştirilmiş 2 çalışma için 10 gün boyunca toplam 21 işlem yapılarak gerçekleştirildi.

2 çalışmadaki analizlere dahil edilen 903 numunede 84/84 ile trizomi 21 için, 399/399 ile XX cinsiyet sınıflandırması için ve 420/420 ile XY cinsiyet sınıflandırması için %100 uyum vardı. Numunelerin merkeze göre dağılımı şöyleydi: 1. Merkez - T21 (12), XX (57), XY(60); 2. Merkez - T21 (12), XX (57), XY(60); 3. Merkez - T21 (60), XX (285), XY(300).

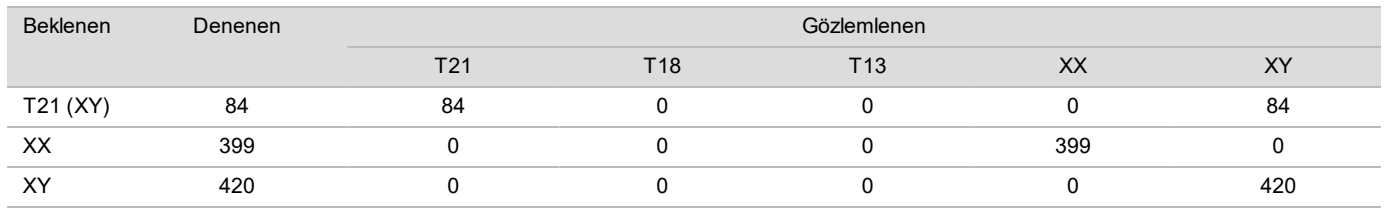

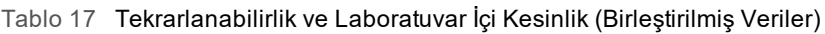

## Çapraz Kontaminasyon

Çapraz kontaminasyon VeriSeq NIPT Çözümü numune hazırlama iş akışında değerlendirildi. Gebe olmayan kadınlardan (XX) ve yetişkin erkeklerden (XY) alınan plazma havuzları 96 kuyulu plaka formatında 4 plakada dama tahtası deseninde test edildi (her biri her plaka başına kadın ve erkek numuneler için N=48; toplam 192 kadın ve 192 erkek numune). Kadın numunelerden hiçbiri tahmini arka plandan istatistiksel olarak daha yüksek Y kromozomu kapsamı göstermedi; bu da aynı plaka içerisindeki erkek numunelerden çapraz kontaminasyon olmadığını gösterir. VeriSeq NIPT Çözümü'nde tespit edilebilir çapraz kontaminasyon gözlemlenmedi.

## Potansiyel Olarak Enterferan Maddeler

VeriSeq NIPT Çözümü'ne enterferan maddelerin etkisini değerlendirmek için testin performansı potansiyel enterferan varlığında değerlendirildi.

Albumin, bilirubin, hemoglobin ve trigliseritlerin (endojen) her biri etkilenmemiş kız (XX fetus) gebeliklerinden maternal plazma havuzlarına eklendi ve her bir test maddesi için 2 konsantrasyonda test edildi (her biri için n=16). Testin gerçekleştirilmesinde hiç bir enterferans gözlemlenmedi.

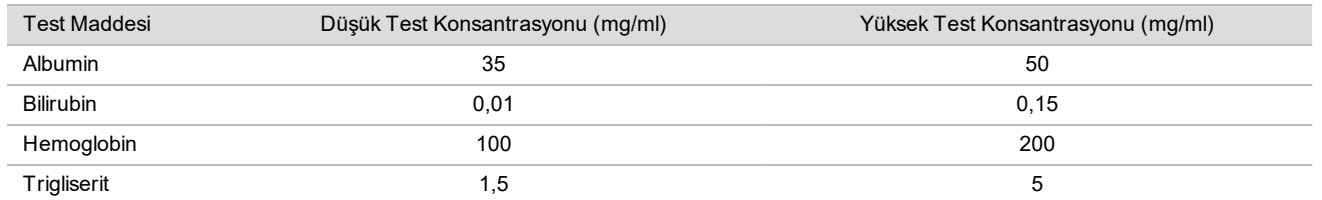

Tablo 18 Potansiyel Olarak Enterferan Maddeler (endojen)

Plazmada doğal olarak görülen maternal genomik DNA (gDNA) fetal cfDNA ile birlikte ekstrakte edilebileceğinden test performansına potansiyel olarak enterferans oluşturabilir. Her numune için 1,6, 3,3 ve 4,9 ng genomik DNA seviyesi (tam kanın 7 gün boyunca saklanmasından sonra ortalama beklenen gDNA konsantrasyonunun üzerinde 1, 2 ve 3 standart sapmaya denk gelir<sup>13</sup>) etkilenmemiş kız (XX fetus) gebeliklerinden alınan maternal plazmadan ekstrakte edilen cfDNA'ya eklendi. Daha sonra numuneler VeriSeq NIPT Çözümü ile test edildi (her bir konsantrasyon için n=16). Yüksek gDNA seviyelerinin varlığında test performansında hiç enterferans gözlemlenmedi.

Gebelik sırasında sıklıkla kullanılan veya reçete edilen yirmi ilaç tabanlı potansiyel olarak enterferan maddeler (eksojen) EP7-A2 (Klinik Kimyada Enterferans Testi; Onaylı Kılavuz - İkinci Baskı) uyarınca test edildi. 20 potansiyel enterferan 4 havuzda birleştirildi, etkilenmemiş kız (XX fetus) gebeliklerinden alınan maternal plazmaya eklendi ve VeriSeq NIPT Çözümü ile test edildi (her havuz için N=16). Bu eksojen maddelerin varlığında test performansında hiç enterferan gözlemlenmedi.

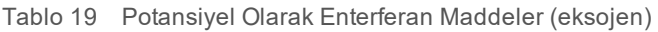

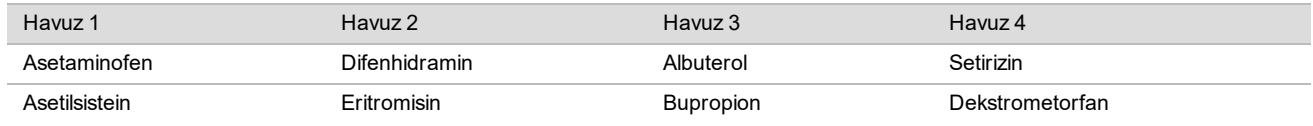

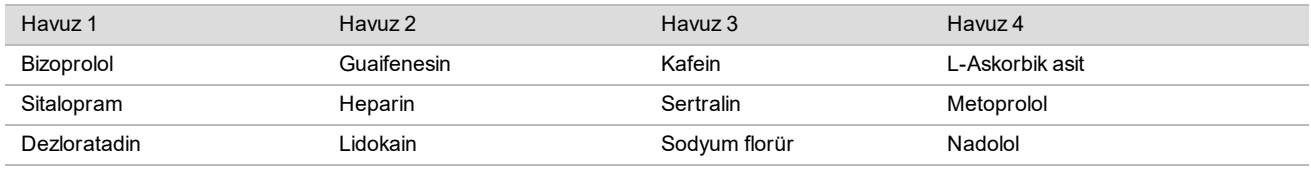

# Sorun Giderme

# VeriSeq NIPT Çözümü Sorun Giderme

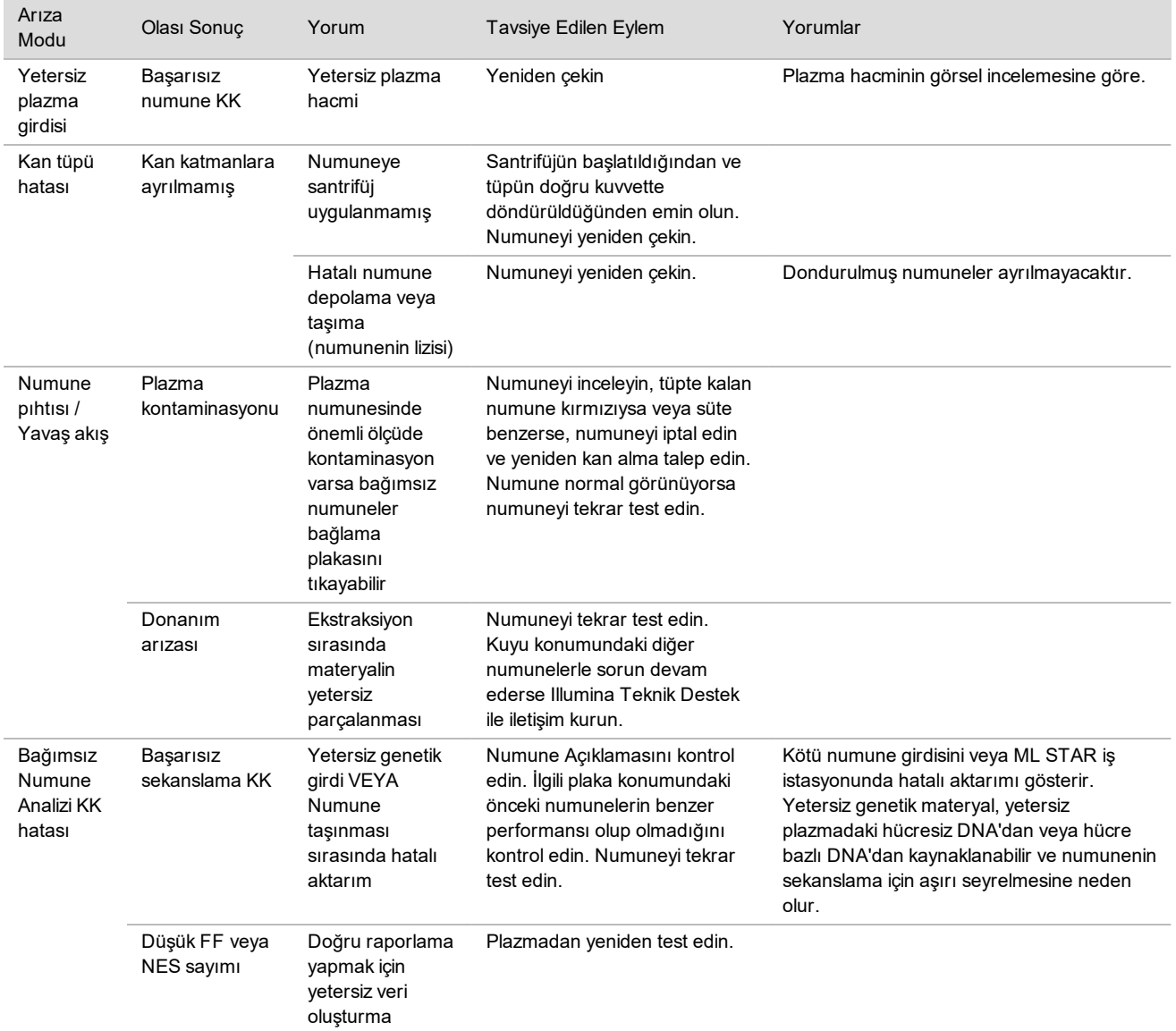

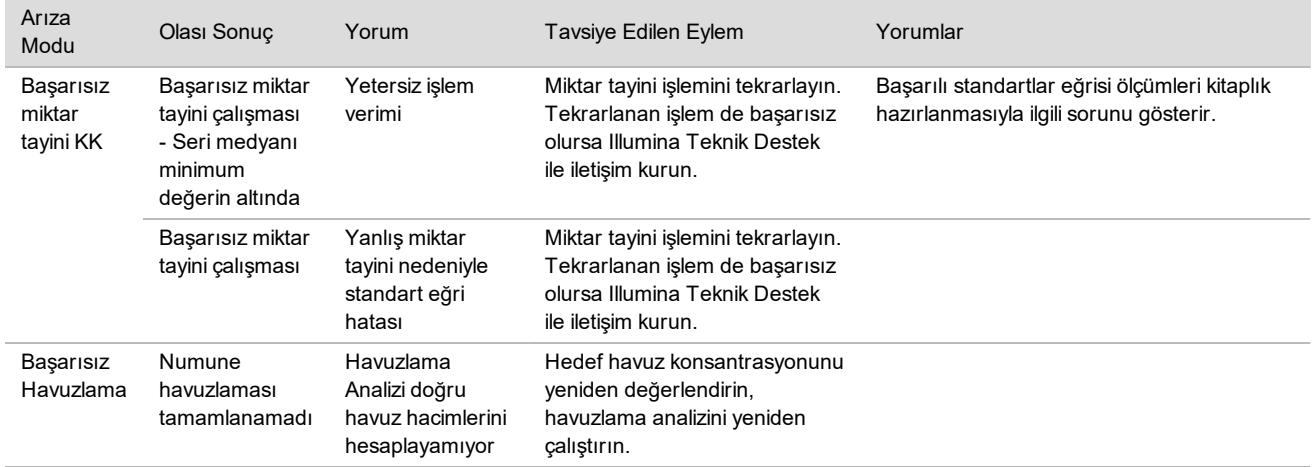

# VeriSeq NIPT Microlab STAR Sorun Giderme

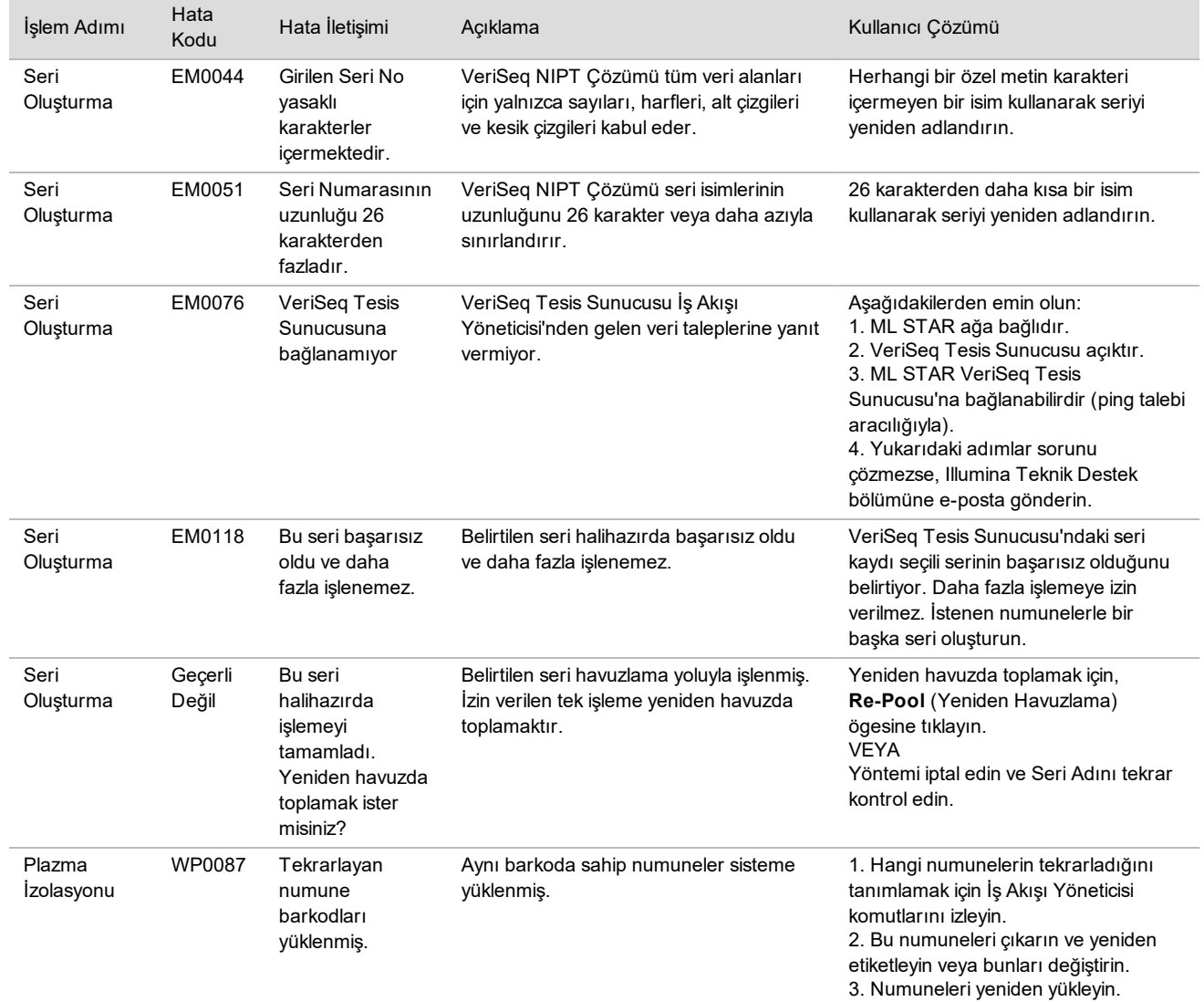

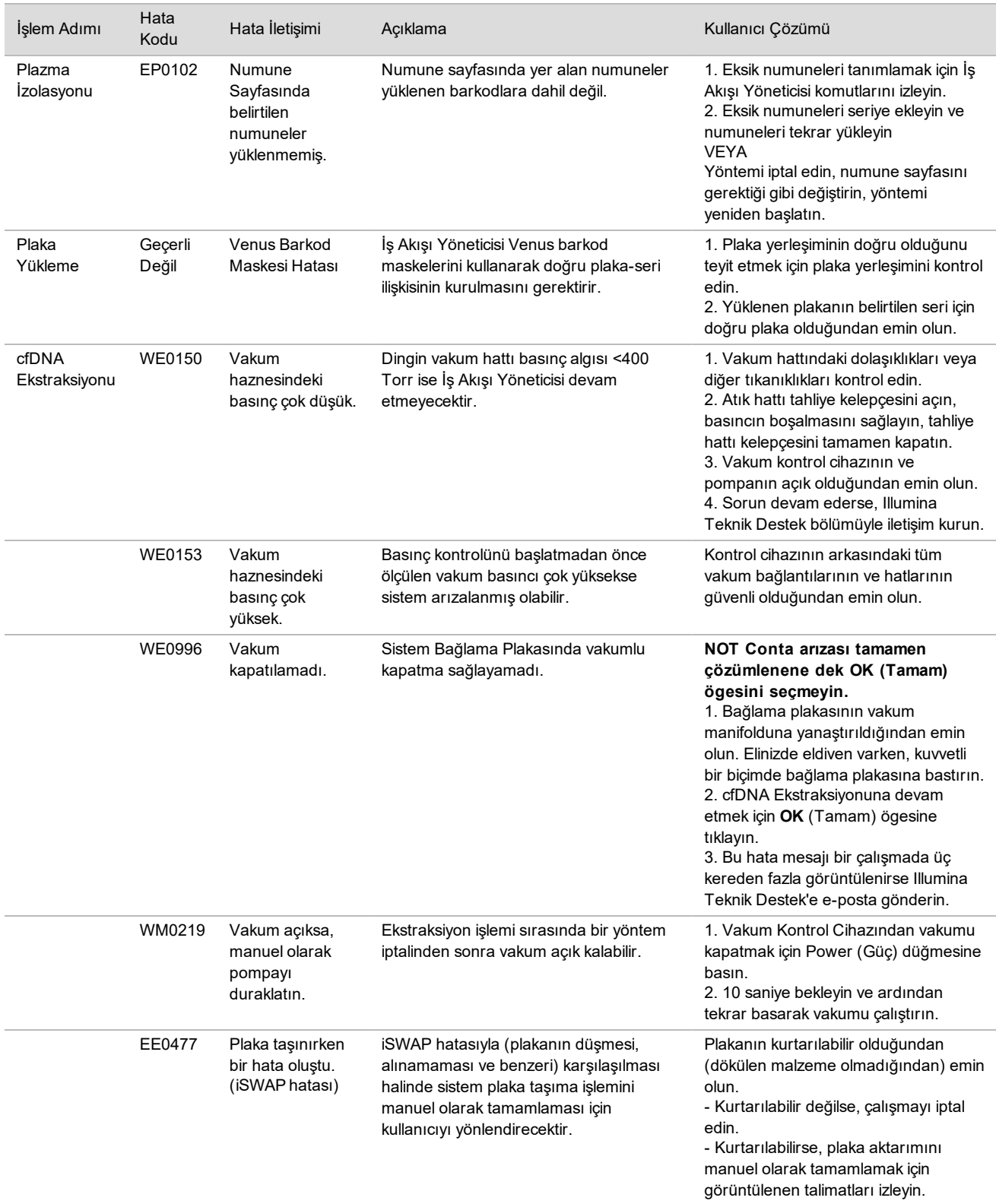

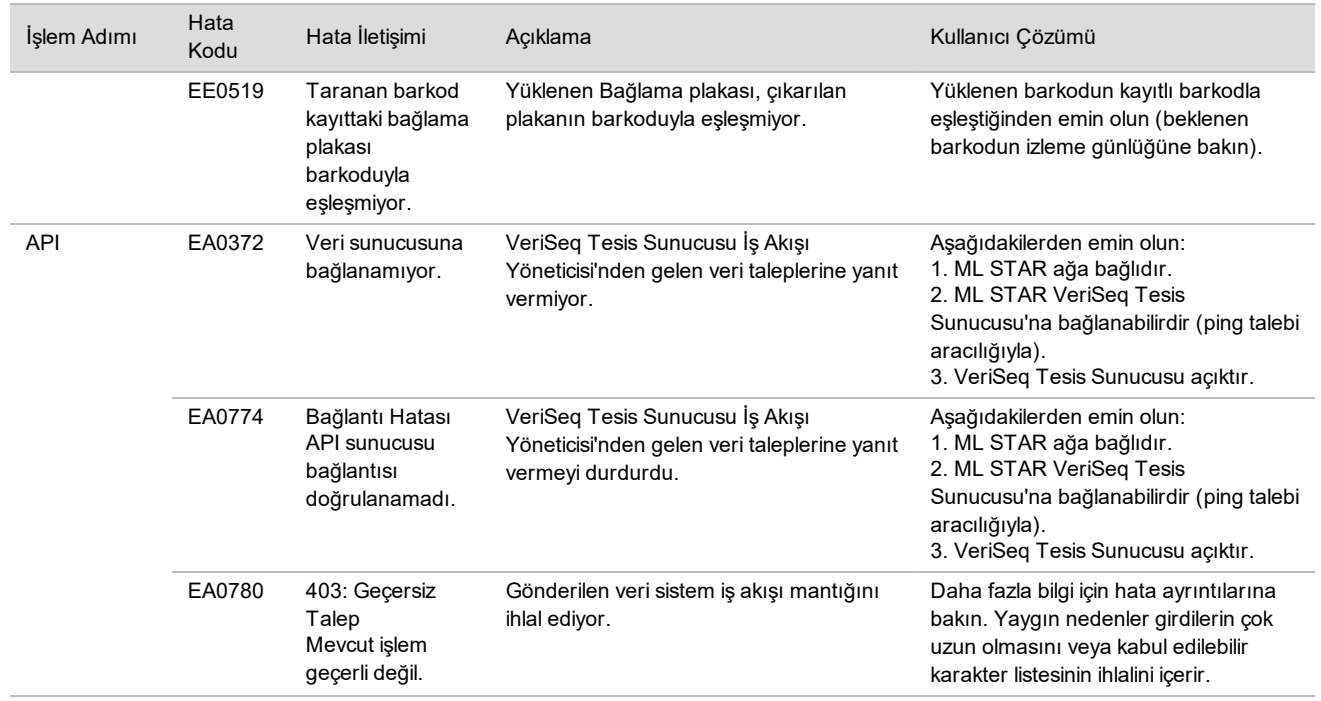

# Referanslar

- 1 Nagaoka S, Hassold T, Hunt P. Human aneuploidy: mechanisms and new insights into an age-old problem. Nat Rev Genet. 2012;13(7):493-504. doi:10.1038/nrg3245.
- 2 Garnder RJ, Sutherland GR, Schaffer LG. Chromosome Abnormalities and Genetic Counseling. 4th edition. New York (NY): Oxford University Press; 2012.
- 3 Akolekar R, Beta J, Picciarelli G, Ogilvie C, D'Antonio F. Procedure-related risk of miscarriage following amniocentesis and chorionic villus sampling: a systematic review and meta-analysis. Ultrasound Obstet Gynecol. 2015 Jan;45(1):16-26. doi: 10.1002/uog.14636.
- 4 ACOG Practice Bulletin #163.
- 5 Gil M M, Quezada M S, Revello R, Akolekar R, and Nicolaides K H (2015), Analysis of cell-free DNA in maternal blood in screening for fetal aneuploidies: updated meta-analysis. Ultrasound Obstet Gynecol, 45: 249–266. doi:10.1002/uog.14791
- 6 Benn P, Borrell A, Chiu RW, et al. "Position statement from the Chromosome Abnormality Screening Committee on behalf of the Board of the International Society for Prenatal Diagnosis." Prenat Diagn 35 (2015): 725-34.
- 7 2. ACOG Committee on Genetics. "Committee Opinion No. 640: Cell-Free DNA Screening For Fetal Aneuploidy." Obstet Gynecol 126 (2015): e31-7.
- 8 Bianchi D, Parker R, Wentworth J et al. DNA Sequencing versus Standard Prenatal Aneuploidy Screening. N Engl J Med. 2014;370(9):799-808. doi:10.1056/nejmoa1311037.
- 9 Mccullough RM, Almasri EA, Guan X, et al. Non-invasive prenatal chromosomal aneuploidy testing clinical experience: 100 000 clinical samples. PLoS One. 2014; 9(10):e109173.
- 10 Norton ME, Brar H, Weiss J, et al. Non-Invasive Chromosomal Evaluation (NICE) Study: results of a multicenter prospective cohort study for detection of fetal trisomy 21 and trisomy 18. J Obstet Gynecol. 2012;207:137.e1-8.
- 11 Norton ME, Jacobsson B, Swamy GK, et al. Cell-free DNA analysis for noninvasive examination of trisomy. New Engl J Med. 2015; 372(17):1589-97.
- 12 Ryan A, Hunkapiller N, Banjevic M, et al. Validation of an enhanced version of a single-nucleotide polymorphismbased noninvasive prenatal test for detection offetal aneuploidies. Fetal Diagn Ther. 2016;doi:10.1159/000442931.

13 Norton S, Lechner J, Williams T, Fernando M et al. A Stabilizing Reagent Prevents Cell-free DNA Contamination by Cellular DNA in Plasma During Blood Sample Storage and Shipping as Determined by Digital PCR. Clin.l Biochem. 2013;46: 1561–1565. doi: 10.1016/j.clinbiochem.2013.06.002.

# Patentler ve Ticari Markalar

Bu belge ve içindekiler Illumina, Inc. ve bağlı şirketlerinin ("Illumina") mülkiyetinde olup yalnızca işbu belgede açıklanan ürünün/ürünlerin kullanımıyla bağlantılı olarak müşterisinin sözleşmeye ilişkin kullanımı içindir. Bu belge ve içindekiler Illumina'nın önceden yazılı izni olmaksızın başka hiçbir amaçla kullanılamaz veya dağıtılamaz ve/veya hiçbir şekilde iletilemez, ifşa edilemez ya da kopyalanamaz. Illumina bu belge ile patenti, ticari markası, telif hakkı veya genel hukuk hakları ya da üçüncü tarafların benzer hakları kapsamında hiçbir lisansı devretmez.

Bu belgede açıklanan ürünün/ürünlerin uygun ve güvenli bir şekilde kullanılması için nitelikli ve uygun eğitim almış çalışanlar bu belgedeki talimatları tam olarak ve açık bir şekilde uygulamalıdır. Söz konusu ürün/ürünler kullanılmadan önce bu belgedeki tüm bilgiler tam olarak okunmalı ve anlaşılmalıdır.

BU BELGEDE YER ALAN TÜM TALİMATLARIN TAMAMEN OKUNMAMASI VE AÇIK BİR ŞEKİLDE UYGULANMAMASI, ÜRÜNÜN/ÜRÜNLERİN HASAR GÖRMESİNE, KULLANICI VEYA BAŞKALARI DAHİL OLMAK ÜZERE KİŞİLERİN YARALANMASINA VE DİĞER MALLARIN ZARAR GÖRMESİNE NEDEN OLABİLİR VE ÜRÜN/ÜRÜNLER İÇİN GEÇERLİ OLAN HER TÜRLÜ GARANTİYİ GEÇERSİZ KILACAKTIR.

ILLUMINA BU BELGEDE AÇIKLANAN ÜRÜNÜN/ÜRÜNLERİN (ÜRÜNÜN PARÇALARI VE YAZILIMI DAHİL) YANLIŞ KULLANIMINDAN DOĞAN DURUMLARDAN SORUMLU TUTULAMAZ.

© 2019 Illumina, Inc. Tüm hakları saklıdır.

Tüm ticari markalar Illumina, Inc. veya ilgili sahiplerinin malıdır. Özel ticari marka bilgileri için bkz. [www.illumina.com/company/legal.html](http://www.illumina.com/company/legal.html).

# İletişim Bilgileri

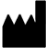

Illumina 5200 Illumina Way San Diego, California 92122 ABD +1.800.809.ILMN (4566) +1.858.202.4566 (Kuzey Amerika dışından) techsupport@illumina.com www.illumina.com

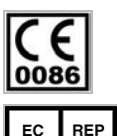

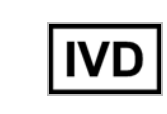

EC **REP** 

Illumina Cambridge Limited Chesterford Research Park, Little Chesterford Saffron Walden, CB10 1XL BİRLEŞİK KRALLIK

**Avustralya Sponsoru** Illumina Australia 1 International Court Scoresby, Victoria, 3179 Avustralya

# Ürün Etiketi

Ürün ambalajı ve etiketinde görülebilecek sembollere dair eksiksiz referans için support.illumina.com adresinden kitinize yönelik *Documentation and Literature* (Belgeler ve Literatür) sekmesindeki sembol anahtarına bakın.